**UNIVERSITY OF OSLO Department of Informatics**

**ULTRASIM User's Manual ver 2.1, Program for Simulation of Ultrasonic Fields**

Sverre Holm, Frode Teigen, Lars Ødegaard, Vebjørn Berre, Jan Ove Erstad, Kapila Epasinghe

**Research Report 1996-220 ISBN 82-7368-133-5 ISSN 0806-3036**

**April 8, 1998**

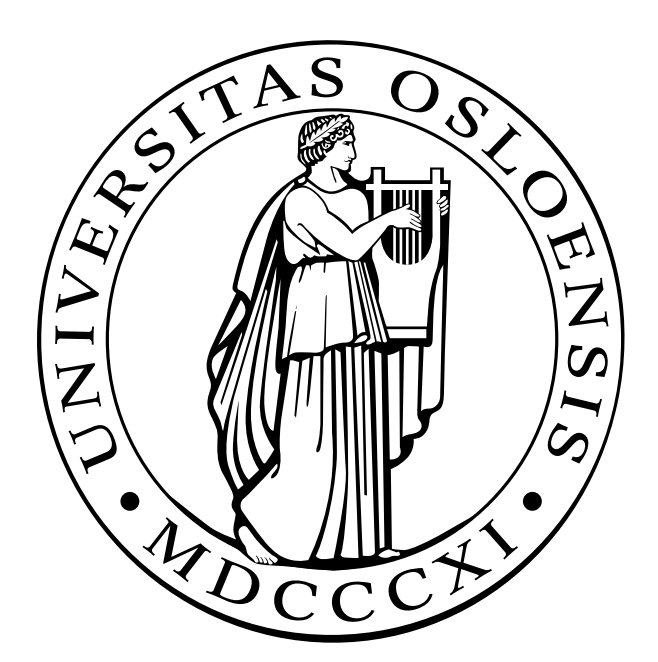

# **Contents**

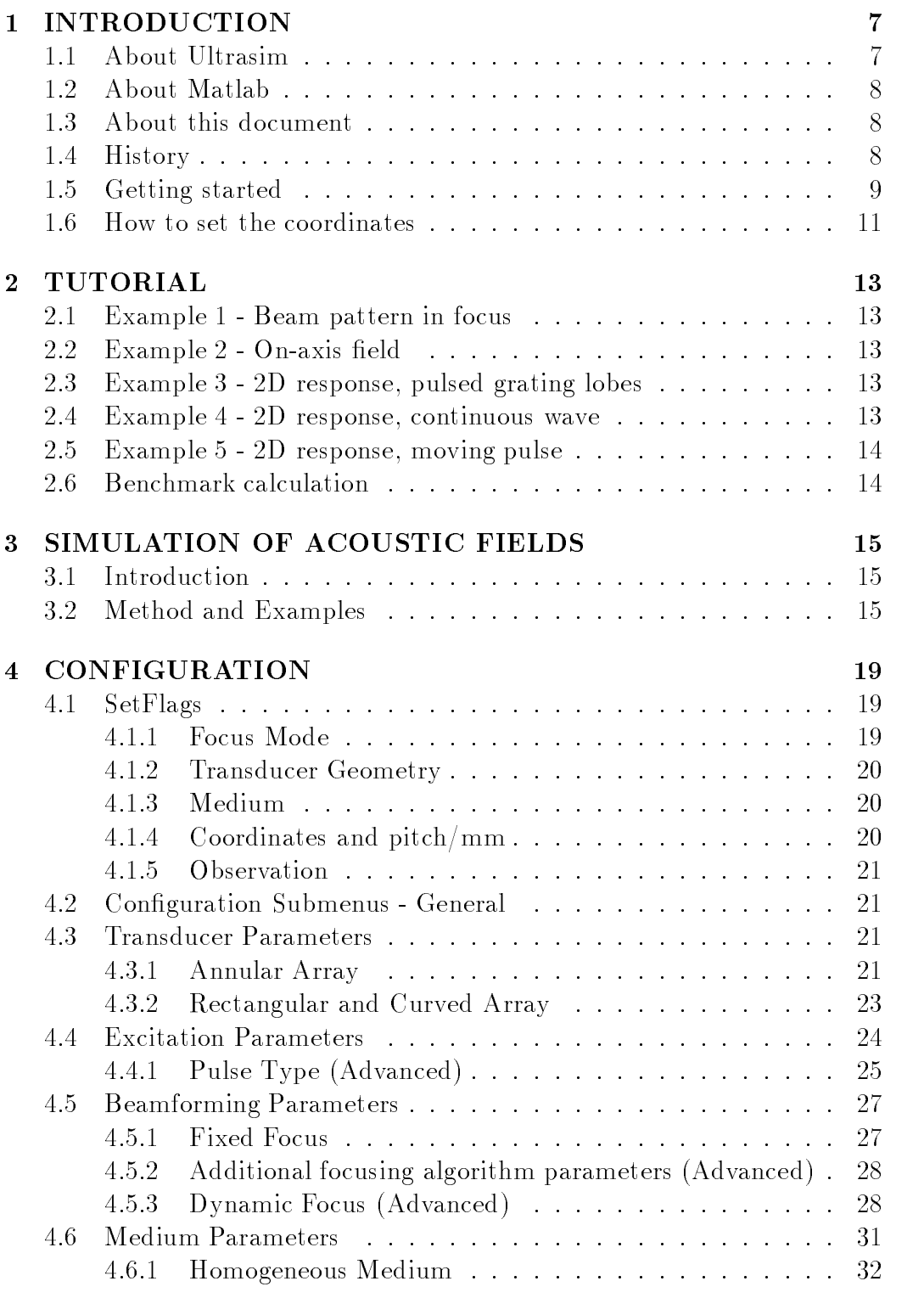

April 8, 1998 3 ver 2.1

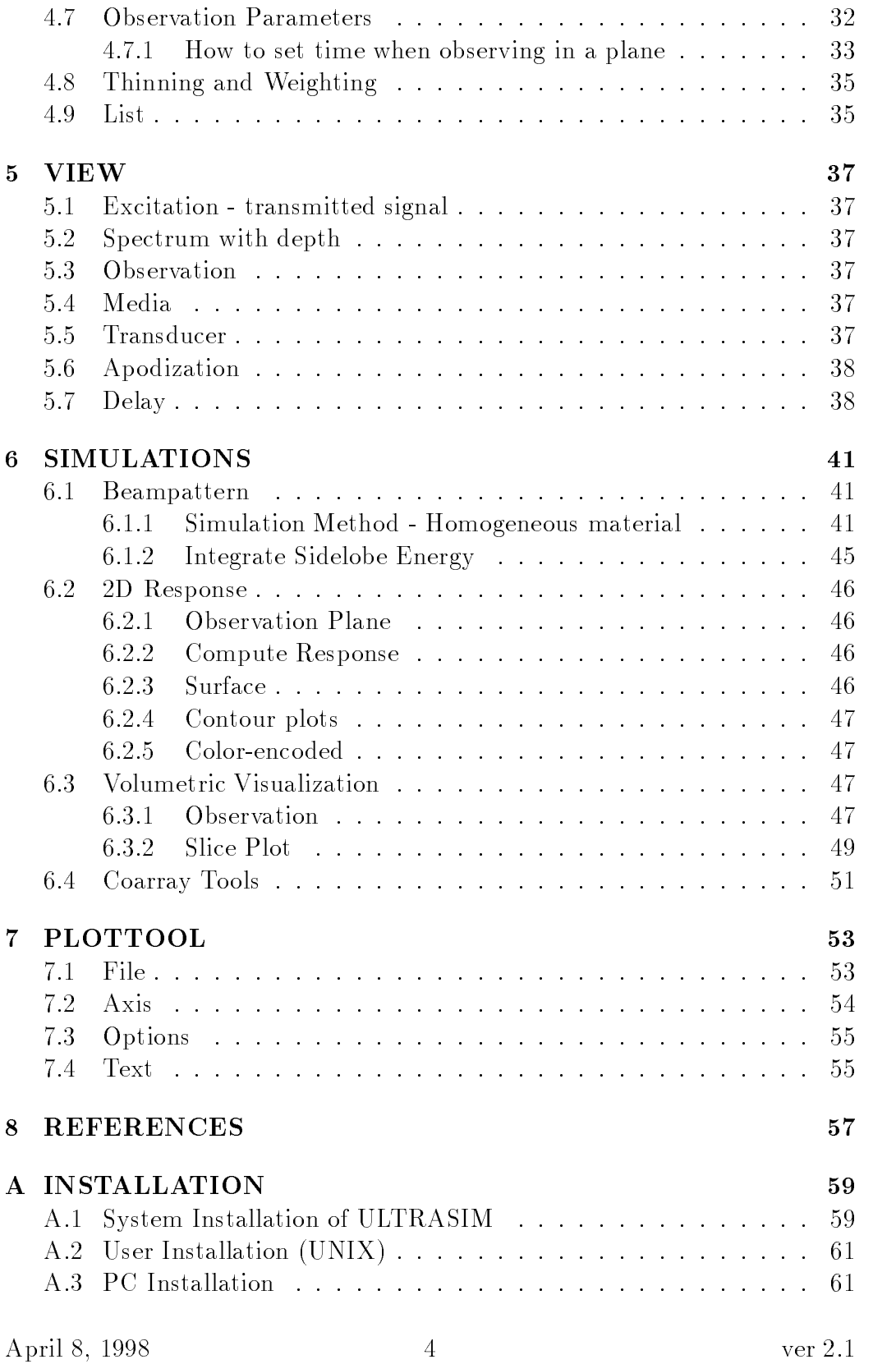

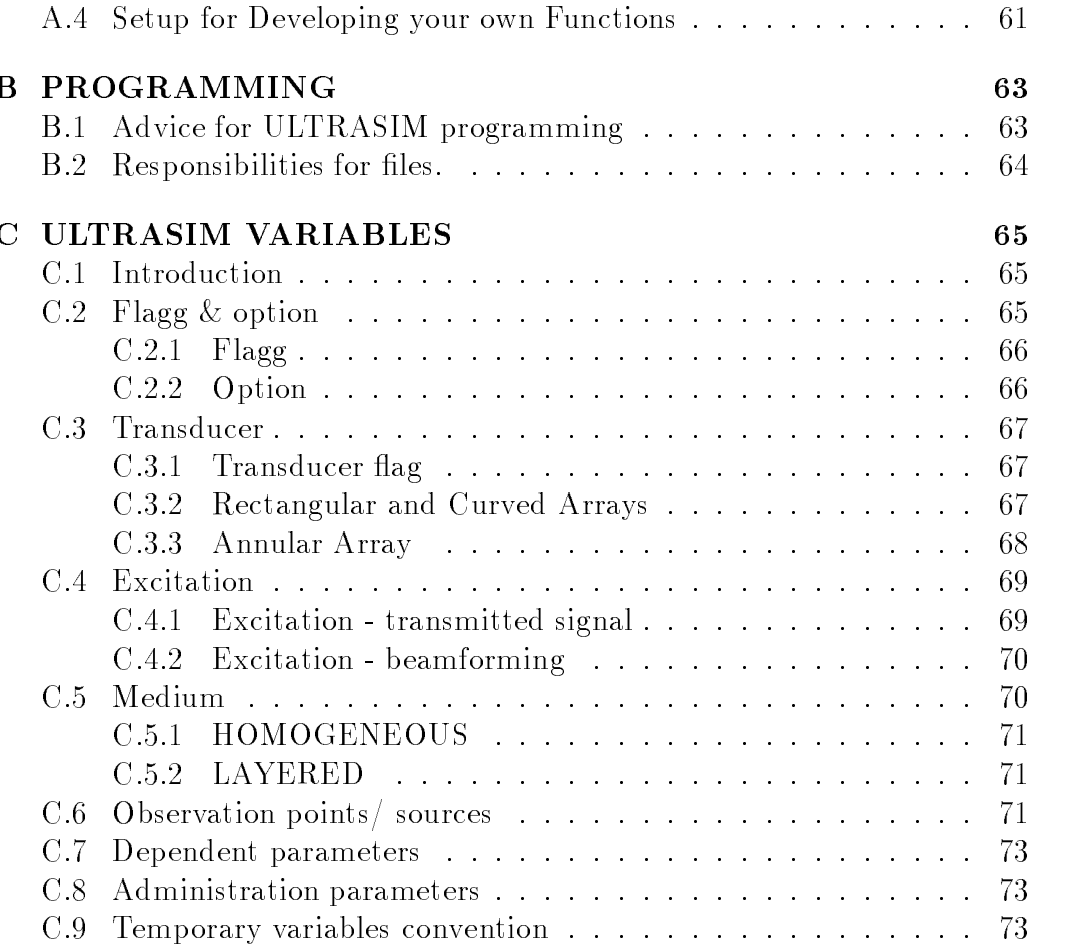

### Document History:

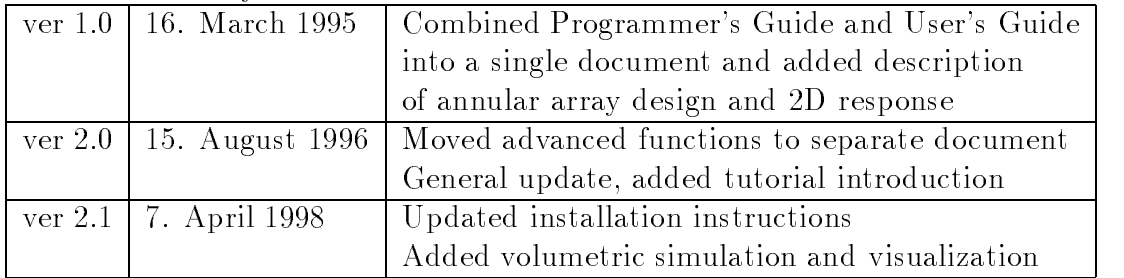

## Copyright ©1996-1998

# $\mathbf{1}$

#### About Ultrasim  $1.1$

UltraSim is a Matlab toolbox for ultrasound wave simulation developed by Vingmed Sound (VMS), Horten, Norway, Department of Physiology and Biomedical Engineering (IFBT) and Department of Mathematical Sciences (IMF), Norwegian University of Science and Technology, Trondheim, and Department of Informatics (IFI), University of Oslo. UltraSim serves as a standard platform for simulation programs concerning ultrasonic imaging systems. UltraSim provides a tool for transducer and dome design, and will increase the user's understanding of acoustic wave propagation in homogeneous and layered media.

- Annular, Phased, Linear or Curved array transducers in 1, 1.5, and 2 dimensions
- Free choice of transducer parameters :
	- aperture Radius of curvature  $#$  elements
- Free choice of frequency
- Pulsed or Continuous wave excitation
- Facilities for :
	- Electronic focusing
	- Quantization of electronic time delays
	- Apodization
- Homogeneous or layered media with smooth surfaces
- Acoustic Wave Field Simulations :
	- at a point
	- along a line
	- in a plane
- Annular array design tool

UltraSim also offers possibilities of simulations including losses in media and reflection losses at surfaces between media of different wave velocities.

April 8, 1998 7 ver 2.1

### 1.2 About Matlab

Matlab is a computer programming language supplied by the Mathworks Inc. which is particularly advantageous for use with numerical calculations and also provides powerful routines for handling graphics. The language is object oriented, and is mainly based on C and Fortran. Some knowledge of Matlab will be advantageous when using UltraSim, but it is not required.

### 1.3 About this document

The present document is written as an introductory document and reference book to UltraSim. UltraSim's menu system should be self-explanatory to a large extent and reading the entire document should not be necessary. However, if this is your first acquaintance with UltraSim, you are adviced to read the rest of the Introduction section and then load the examples described in the tutorial. Then read the section on Simulation of Acoustic Fields and use the subsequent sections as a guideline when making the configuration for your first simulation.

Instructions for installation and for programming UltraSim may be found in the Appendices.

A link to the latest electronic version of this document may be found on  $http://www.ifi.uio.no/~sverre.$ 

#### 1.4 History

The program started as a Matlab toolbox called ARRAY. It was developed at Vingmed Sound for simulation of array systems in 1990-91 and was designed by Sverre Holm and Trond Kleveland who both have been following the project since then.

Other contributors have been:

- Tor Arne Reinen (SINTEF-DELAB, 1992) Start of 2D array module.
- Lars Ødegaard (Dr. Ing. student IFBT/IMF, 1992-1996) Wave propagation in layered media[13].
- Veb jørn Berre, IFBT scientist 1992-1993) Renamed program to UL-TRASIM, made it compatible with MATLAB 4.0, and designed menu system and new data structures.
- Kari Lervik (Siv. Ing. IFBT, 1992) Start of 1.5D module.
- Espen Iveland (Siv. Ing. IFBT, 1993) Annular array optimization.

April 8, 1998 ver 2.1

- Frode Teigen, IFBT (scientist 1993-1994) Completed 1.5D, upgraded beam pattern module to energy summation and input of measured pulse, worked with Lars Ødegaard on layered module, plus did general upgrading.
- Jan Ove Erstad (Cand. Scient. IFI, 1993-1994) Coarray module and Remez optimization module for thinned arrays [10].
- Bjørnar Elgetun (Cand. Scient. IFI, 1994-1996) Completed movie module, improved user interface, made optimization programs for thinned 2D arrays [12].
- Einar Halvorsen, IFBT (scientist 1995-1996) Worked with Lars Ødegaard on layered module.
- Kapila Epasinghe (Cand. Scient. IFI, 1995-) Made volume and slice simulations and C, and parallel computer versions of 2D response computation [14].

## 1.5 Getting started

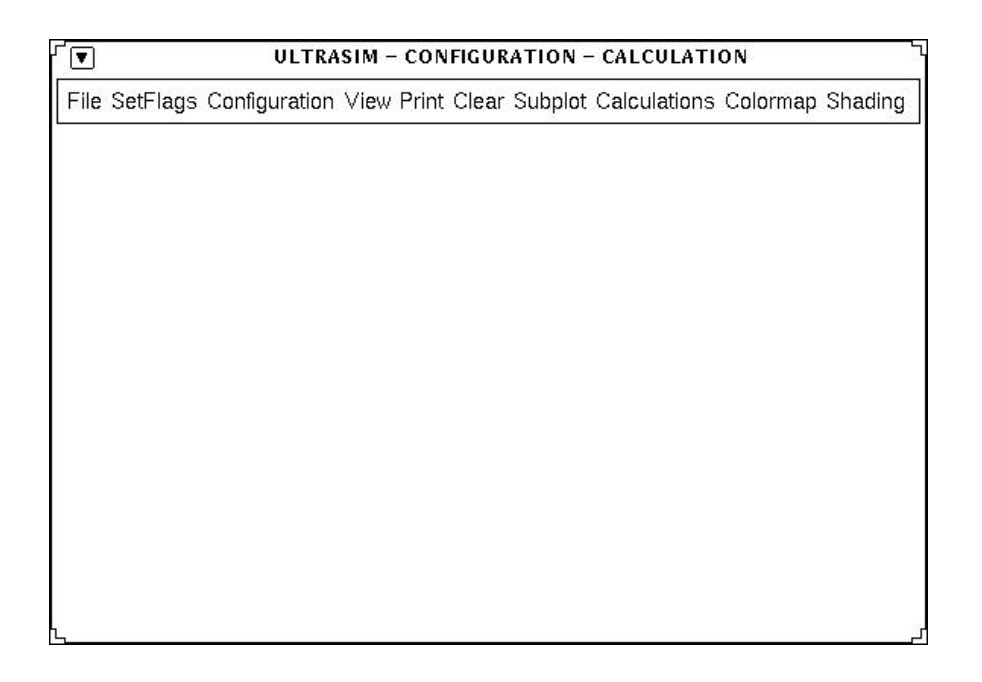

Figure 1: The UltraSim Configuration window

April 8, 1998 9 ver 2.1

To start UltraSim from a UNIX system you first have to start Matlab with the command matlab in an xterm window. Then UltraSim may be started with the command usim, which makes two graphic windows with a menu bar each pop up. The xterm window where you start UltraSim will later be referred to as the text window. The Plottool window, where the results are plotted, will be described in section 7. Figure 1 shows the Configuration window, where the configuration needed to perform a simulation and the method of simulation are selected. The important items on the menubar on top of the UltraSim Configuration window will be described in detail in sections 4 - 6. However, it will be adequate to give some introductory remarks here.

If this is the first time Ultrasim is started for this user, a system startup file will be read (from directory given in ULTRASIMHOME variable). Each time one exits Ultrasim using the File, Quit Ultrasim or File, Quit Matlab commands, the present setup is saved in the user's startup.cnf file (in directory given in USER ULTRASIMHOME variable). This file is then automatically loaded when Ultrasim is again started.

To set up a configuration and perform a simulation, start with the menu items to the left on the menu bar, and progress towards the right.If you already have saved a configuration for a simulation, choose the option  $Load$ Configuration in the File menu. Files are saved with name \*.cnf (old format had file name  $\text{*cnf}$ .mat). There are example setups available under the read-only directories for various kinds of transducers and simulations. If you want to change the setup, you have to go through all the submenus of SetFlags to set the basic properties of the configuration, as described in subsection 4.1. Then you should set the configuration parameters in the **Configuration** submenus, as described in subsections  $4.2 - 4.3$ . If you are particularly satised with the set-up and want to save it for later use, you may do so by selecting Save Configuration in the File menu.

When the configuration is set, you are ready to start a simulation from the Calculations menu, as described in section 6. You also have the possibility of verifying your configuration graphically, by selecting one of the options in the View menu. This is looked into in section 5.

The remaining options refer to the graphic display of the Configuration window. **Print** produces a hardcopy or a Postcript file of the graphic contents of the window. Note that selecting an item in the View menu will produce a graphical output in the Configuration window (cf. section 5), while running a simulation produces a graphical output in the Plottool window (cf. sections 6  $\&$  7). Clear clears the graphic display, while Subplot allows you to split the screen into several parts (subplots) before plotting. Colormap and Shading applies to the cases where a 3D surface is plotted in the window.

April 8, 1998 10 ver 2.1

Colormap lets you change the color of the surface, while shading lets you choose between three different shading styles on the surface.

#### 1.6 How to set the coordinates

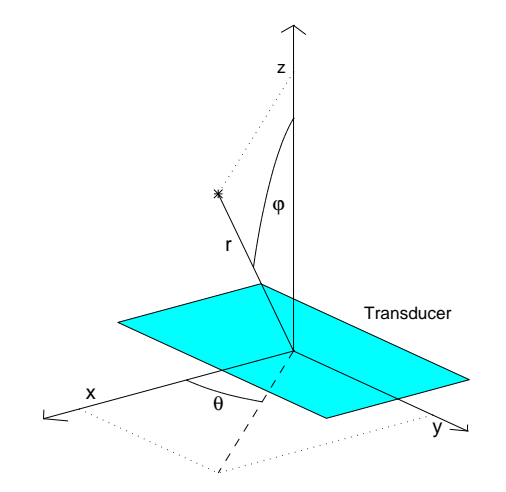

Figure 2: Coordinate system of UltraSim

In UltraSim you have a choice between using Carthesian and spherical coordinates. Figure 2 demonstrates how both the Carthesian  $(x,y,z)$  and the spherical  $(r, \theta, \phi)$  coordinates at the point marked with an asterisk are defined. As can be seen from the figure, the origin of UltraSim's coordinate system is placed at the center of the transducer, so that the beam center of the emitted ultrasound wave coincides with the z-axis. There are two exceptions to the last statement. First, the beam from a linear array may be steared off the z-axis. This will not change the position of the transducer. Secondly, the annular transducer may be tilted relative to the z-axis if you are planning on using simulation option Layers and comments to Rotation angle in subsection 4.3.1).

Note that when using the simulation option Layers, only two dimensions are used, and that the coordinate system coincides with the xz-plane of fig. 2. Note also that the z-axis is the abscissa and the x-axis the ordinate of this 2D coordinate system.

A standard rectangular transducer has its elements distributed along the x-axis. Standard azimuth beamprofiles are obtained by setting  $\theta = 0$  and vary  $\phi$  at a fixed value of r.

April 8, 1998 11 ver 2.1

# $\overline{2}$

Go through these examples first to familiarize yurself with the basic features of Ultrasim. Each example is loaded by entering File, Load, 2) Ultrasim examples. The transducer geometry can be viewed by View, Transducer, 2D-plots and the parameters can be inspected by going through all the submenus in the Configuration menu.

#### 2.1 Example 1 - Beam pattern in focus

Load 'e1-bpfoc.cnf' and compute by Calculations, Beam-Pattern, Peak Calculation or Calculations, Beam-Pattern, Energy Calculation to get the beam pattern for an annular array from -50 to 50 degrees in focus (range 78 mm).

## 2.2 Example 2 - On-axis field

Load 'e2-bpax.cnf' and compute by Calculations, Beam-Pattern, Peak Calculation to get the beam pattern for an annular array on the axis for range 1 to 100 mm.

### 2.3 Example 3 - 2D response, pulsed grating lobes

Load 'e3-2dgr.cnf' and compute by Calculation, 2D response, Compute response. Visualize the result by the command Calculation, 2D response, Surface plot using default values for the parameters. The result is pulsed grating lobes for a linear array with a pitch of 2 lambda. The result may also be visualized using the Contour plot or the Color-encoded commands in the same menu.

### 2.4 Example 4 - 2D response, continuous wave

Load 'e4-2dcw.cnf' and compute by Calculation, 2D response, Compute response. Visualize the result by the command Calculation, 2D response, Surface plot using default values for the parameters. This is the continuous wave field from a phased array with pitch  $=$  lambda/2. The field may also be visualized using the Calculation, 2D response, Contour plot command. Instead of using default values, you should reflect the plot about the z-axis. If the 'iso' option is used, one gets a contour plot of the beamwidth showing clearly the effect of focusing.

April 8, 1998 13 ver 2.1

## 2.5 Example 5 - 2D response, moving pulse

Load 'e5-2dmov.cnf' and compute by Calculation, 2D response, Compute response. Visualize the result by the command Calculation, 2D response, Surface movie using default values for the parameters. The result is 11 simulations of a pulse travelling in depth containing pulsed grating lobes.

The file 'benchmrk.cnf' contains a simulation intended for measuring the relative performance of the computer. It is small enough to run on a Pentium PC with 8 Mbytes of RAM without paging, thus only CPU power is measured. Typical performance is:

- SUN Sparc 2: 71 sec
- DEC 5000/240: 37.5 sec
- Pentium 90 MHz (Windows 95): 32.5 sec
- IBM RS6000: 11 sec
- DEC alpha: 9.8 sec

These execution times are computed using the m-file version of the **Cal**culation, 2D response, Compute response command. There is also a C-version (Mex-file) that will improve performance by a factor of 3-4.

The result can be visualized using the Calculation, 2D response, Surface plot using default values for parameters.

## 3

#### Introduction  $3.1$

In medical ultrasound a whole range of various transducers are common, including:

- 1. Pre-focused annular arrays divided into rings using the equal-area principle
- 2. Rectangular arrays divided into elements of dimension 0.5 2  $\lambda$  with pre-focusing in the short-axis dimension
- 3. Curved arrays divided into elements of dimension  $1 2 \lambda$  with prefocusing in the short-axis dimension

In addition there is need to understand the properties of transducers of more complex shapes such as oval or elliptic ones, and to find the fields generated by 2-dimensional transducers. For this reason Ultrasim, a general purpose simulator tool has been made. This chapter is adapted from [11].

### 3.2 Method and Examples

In order to find the field it is common to assume that the Rayleigh integral applies:

$$
\phi = \frac{1}{2\pi} \int \int \frac{u_n(r_0, t - r/c)}{r} dS
$$

where the velocity potential is given by the normal velocity integrated over the active surface. The source is assumed to be plane, i.e. the lateral dimensions and the radius of curvature are large compared to the wavelength [2], and thus curved transducers used in ultrasound are covered by this assumption.

In the impulse response method the Rayleigh integral is converted from a 2-dimensional to a 1-dimensional integral  $[1]$ . This assumes that the diffraction impulse response has been derived for the transducer shape used. In the described simulator, this method is not used. One of the reasons is that it is desirable to be quickly able to analyze new transducer shapes. This could also be done using the impulse response method by subdividing the radiating plane into smaller basic subtransducers with a known diffraction impulse response  $[4]$ . However it is also desirable to be able to analyze the field in an

April 8, 1998 15 ver 2.1

inhomogenous medium. One of the underlying assumptions of the impulse response method is that the path from the radiator to the summation point is independent on actual position. Thus this method has limitations when the field is to be found in an aberrating medium. In this case one has to give up the speed advantage and solve the Rayleigh integral directly taking the medium properties into account for each path from source to field point [8],[9].

The Rayleigh integral is solved by discretizing the radiating surface, assuming that the plane source vibrates in a single mode (thickness mode) [3], and thus that the surface velocity is separable:

$$
u_n(r,t) = O(r) \cdot u(t)
$$

The observation plane is also discretized and the integration is done by finding the distance and quantized time delay [7] from each source point to each of the observation points. The time waveform is either continuous wave or a pulse that resembles the pressure pulse measured at the focal point on the acoustical axis. At this point one will get coherent summation of the Rayleigh integral. This means that we excite with a measured approximation of the surface velocity. The following four figures give examples of the output from the simulator. In addition it is possible to generate animations of travelling ultrasound pulses using the display of Fig. 4, or to take the maximum at all locations of an animation and generate a contour plot like in Fig. 3

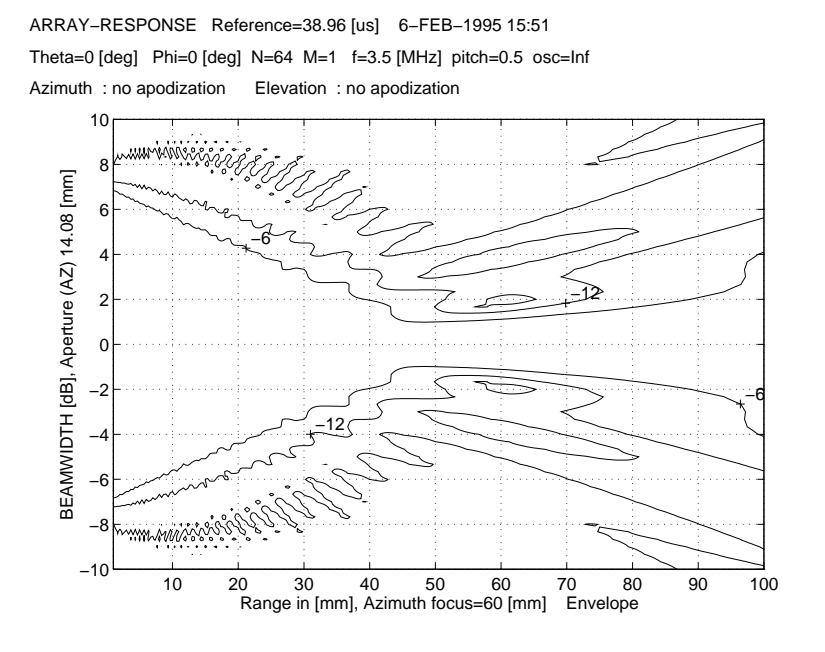

Figure 3: Plot of beamwidth contours (-6, -12 and -20 dB) for a 64 element array with half lambda pitch at 3.5 MHz, focus  $= 60$  mm.

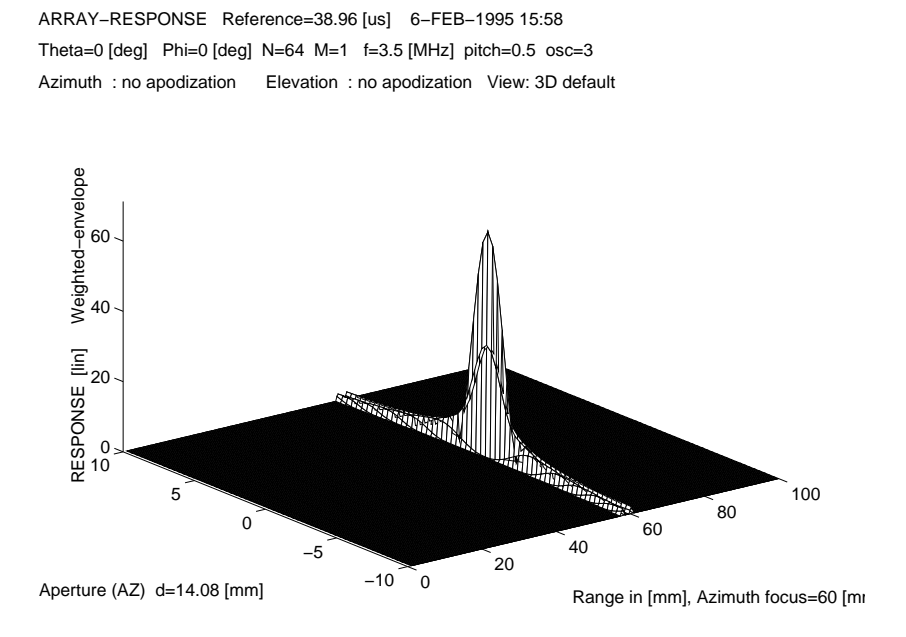

Figure 4: Plot of pulse in focus as sent from the same array as in Fig. 3. Pulse form is 3 periods shaped with a cosine.

April 8, 1998 17 ver 2.1

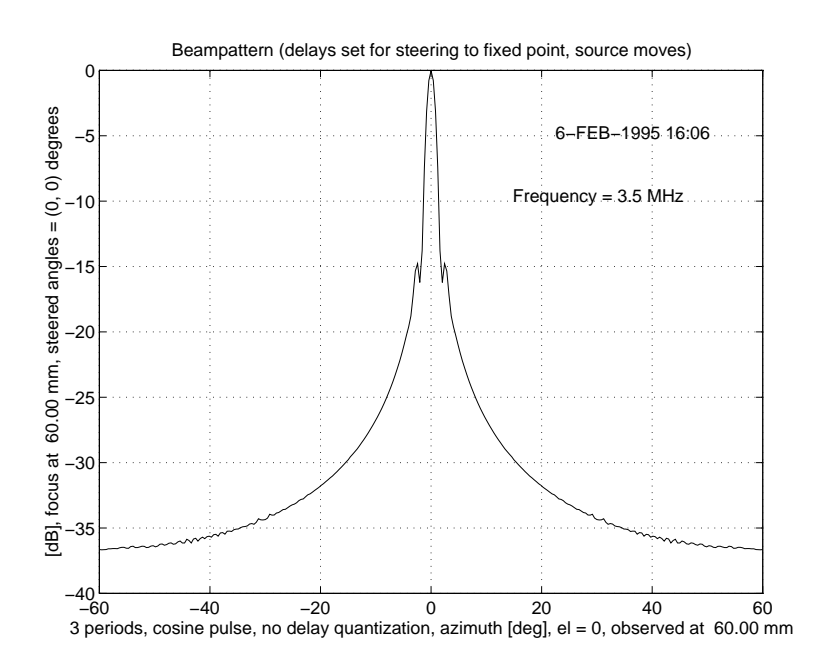

Figure 5: Beampattern obtained by summing energy over all time at a distance equal to geometric focus (60 mm).

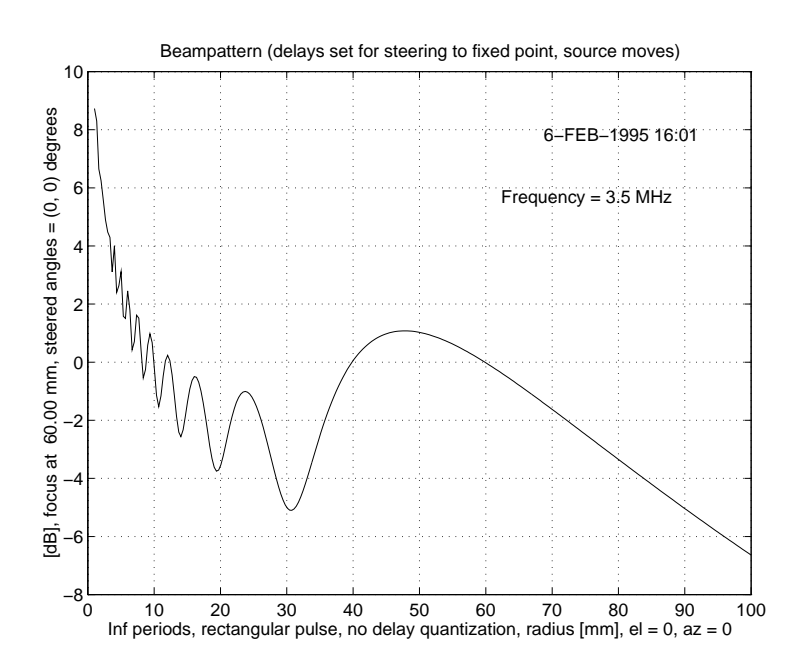

Figure 6: Intensity plot along acoustic axis for continuous excitation for array of Fig. 3.

April 8, 1998 18 ver 2.1

#### **CONFIGURATION**  $\overline{\mathcal{A}}$

This section gives a description of how to set up a configuration previous to performing a simulation. If you are using UltraSim for the first time you are adviced to study this section thoroughly, as knowledge of the UltraSim Configuration is a requirement for a correct interpretation of the simulation results. You may however skip the sections marked 'Advanced', unless you are planning to use the option(s) described in an 'Advanced' section.

#### $4.1$ **SetFlags**

There are six submenus to the Set Flags menu, with the following options:

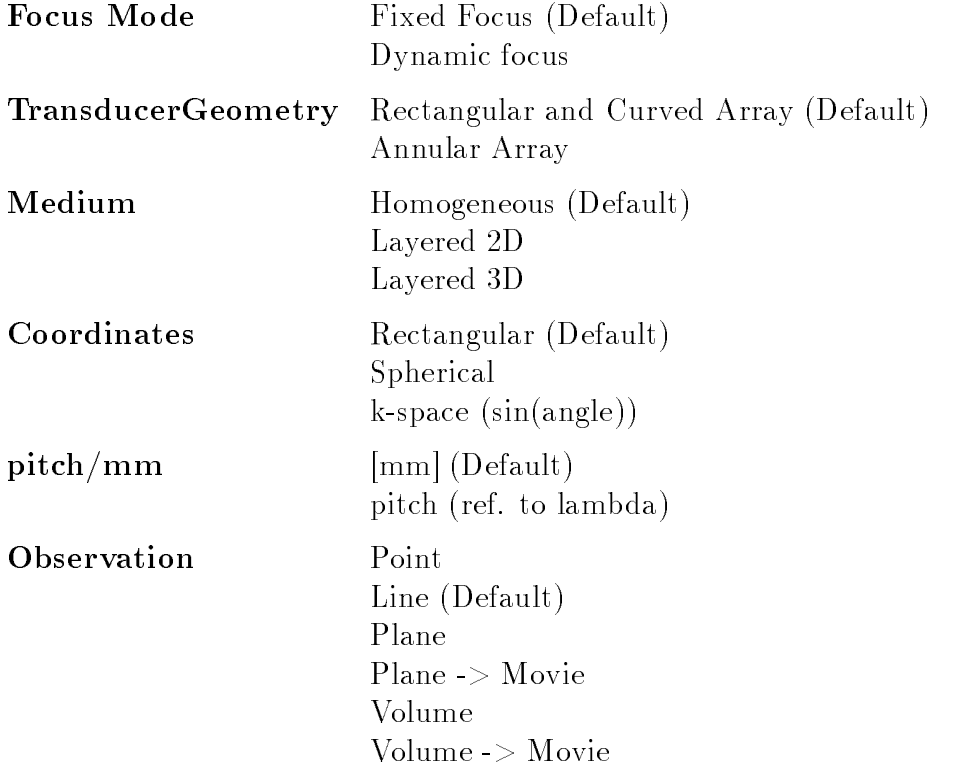

#### 4.1.1 Focus Mode

The Focus Mode flag should start in its default value, Fixed Focus. Setting the flag to Fixed Focus, allows you to set an electronic focus to a point, as described in section 4.5. The impact of setting the flag to  $Dynamic$  Focus is described in subsections 4.5.3, and 6.2.

April 8, 1998 19 19 ver 2.1

#### 4.1.2 Transducer Geometry

Setting the TransducerGeometry flag to Rectangular and Curved Array, allows you to choose a rectangular or curved 1D, 1.5D or 2D transducer in the Transducer submenu (cf. subsection 4.3). You may also choose to use an oval transducer. With the flag set to Annular Array the transducer will be annular with an arbitrary number of rings. In the Transducer submenu you are allowed to choose between Equal Area and Equal Width rings, and two additional options, which are described in subsection 4.3.

The **Medium** flag defines whether the medium used in the simulation is homogeneous or not. You should generally use the default value, Homogeneous, unless you are particularly interested in examing wave propagation through layered media, when you would want to use the Layered 2D or the Layered 3D option. If you are using a *Layered 3D* medium, you also must use one of the Beampattern simulations (cf. subsection 6.1). Using a Layered 3D medium will substantially increase the amount of time needed for a simulation, and should therefore be avoided unless necessary. If you are using a Layered 2D medium, time consumption will not be a problem. However, the Layers simulation, which is obligatory when using a *Layered 2D* medium, is restricted to on-axis simulations using an annular transducer, since this simulation method exploits rotational symmetry. See also subsection 4.6 for more details

#### 4.1.4 Coordinates and pitch/mm

The Coordinates and pitch/mm flags lets you choose the format of the parameters in the submenus of **Configuration** (cf. subsections  $4.4 - 4.3$ ). You may use either *rectangular* or *spherical* coordinates. For spherical coordinates the angles may either be specified directly or by their sines. The last option is for display in the wavenumber domain and gives possibilities for setting sines that are larger than 1 in magnitude, i.e. imaginary angles. **pitch/mm** may be set to either  $mm$  (implying that all distances are given in mm), or *pitch*, when all distances are given in units of wavelengths. Note that when observing along a line transversal to the transducer normal, setting the Coordinates flag to *rectangular* gives a straight line, while choosing spherical coordinates gives a curved line where each point on the line are equally distant from the center of the transducer (cf. subsection 4.7).

April 8, 1998 20 ver 2.1

#### 4.1.5 Observation

The selection of the observation flag is strongly related with the type of simulation you want to use. Observation at a point is only compatible with the (2D) layered medium simulation. If you are planning to use this simulation method, you may also choose to observe along a line, which is also the only possible option when performing a beampattern simulation (cf. subsection 6.1). Observation in a plane or volume and time-varying observations in a plane or volume (movie) is only possible when conducting a 2D response simulation (cf. subsection 6.2). See also subsection 4.7 for more details.

### 4.2 Configuration Submenus - General

The remaining subsections of this section concentrate on the submenus of the **Configuration** menu. With the exception of List, all the Configuration submenus control one part each of the configuration necessary for running a simulation. All the submenus are displayed in the Matlab text window, and they all display the parameters on the same format with the exception of the Medium submenu for the layered medium:

No.) Parameter Name : Value

The **Transducer** submenu, which is given below, is a typical example. To change the value of one parameter, type the No. which is preceding the parameter name at the input prompt. When you have made the changes you want to do, simply press  $\langle CR \rangle$  ('Enter') to exit the submenu. The No. is the array index in the variable for this menu (except for the Observation menu), see appendix for more details.

#### **Transducer Parameters** 4.3

#### $4.3.1$ Annular Array

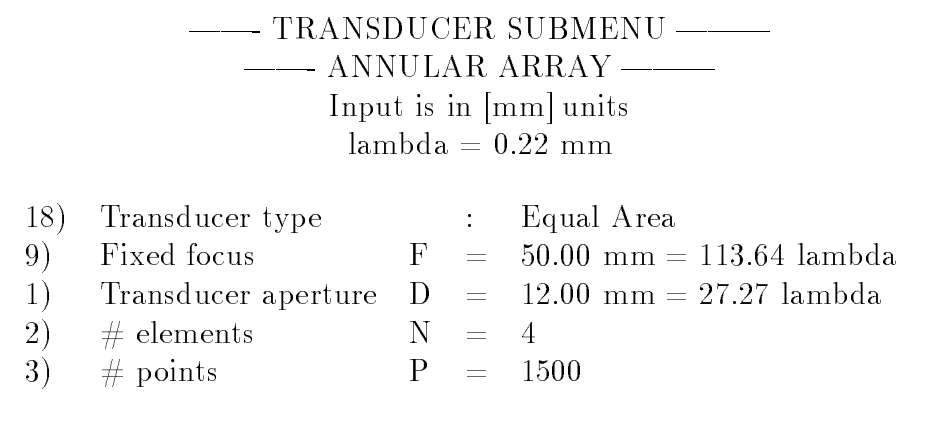

April 8, 1998 21 ver 2.1

The **Transducer** submenu when the **TransducerGeometry** flag is set to annular array is shown above. The line Input is in [mm] units shows the value of the  $pitch/mm$  flag, while the wavelength (lambda) is calculated from the values of Frequency (cf. Excitation submenu) and Speed of Sound (cf. Medium submenu).

Note that when the **Medium** flag is set to 2D Layered,  $\#$  points is replaced by  $\#$  rays, and two additional options are included (See below).

Transducer Type can be either Equal Area (default), Equal Width, Circular or User-Defined Width. Equal Area is an annular array transducer where all rings have the same surface area.  $Equal$  Width is an annular array transducer where all rings have the same width. Circular is a transducer consisting point sources spread around the perimeter of a ring. User-Defined Width is an annular array transducer on which the user may choose the width of each ring as he likes. The user will be asked to make a choice only after a simulation is started.

Fixed Focus is the Radius of Curvature of the transducer, and corresponds to the depth at which the beam will be focused if no electronic focusing is set.

Transducer aperture is the diameter of the transducer.

 $\#$  elements is the number of rings on the transducer, or the number of point sources if *Transducer type* is set to *Circular* (see above).

 $\#$  points refers to the number of points used to represent the transducer when simulation methods Beampattern and 2D Response are used (cf. subsections 6.1  $\&$  6.2). The points are distributed over the transducer's surface on a hexagonal grid. Using sufficent number of points is important for the reliabilty of the results, while choosing too many points will lead to an unnecessarily long computation time. The optimal number of points to use depends on the frequency, and the observation configuration. Increasing the frequency and observing far from focus will require more points, while low frequencies and observation in focus reduce the number of points required to perform a reliable simulation. As a rule of thumb the points should be separated by approximately half a wavelength, unless when observing close to focus when the  $\#$  points may be reduced, and when observing at extreme regions (in the extreme near-field or very far from the beam-center), when the  $\#$  points should be increased. When quitting the **Transducer** submenu, the point separation in mm and wavelength is given as in this example:

point distance

x : 0.2459 mm, 0.479 lambda y : 0.2129 mm, 0.4148 lambda

#### 4.3.2 Rectangular and Curved Array

# - RECTANGULAR AND CURVED ARRAY Input is in [mm] units  $lambda = 0.44$  mm

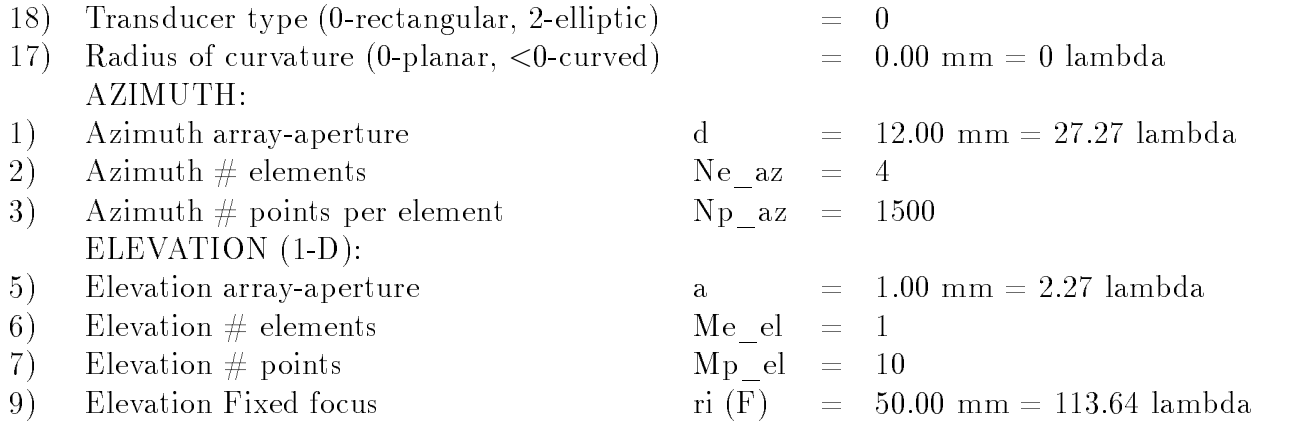

Above is the Transducer submenu when the TransducerGeometry flag is set to Rectangular and Curved Array. Note that when Elevation  $#$ elements is set to 3 or 5, the transducer will be a 1.5D transducer, which is described in the below subsection.

Transducer type is by default rectangular  $(p = 0)$ . Entering a ? at the prompt gives the options. The footprint can be set by changing the parameter p in the equation for the footprint:

$$
(\frac{x}{d/2})^p + (\frac{y}{a/2})^p = 1 \text{ for } p > 0
$$

For negative values of p, an octagonal shape can be chosen  $(p = -8)$ .

Radius of curvature is used to define a radius of curvature for a curved array by setting a negative value, ie. for obtaining a convex array. A positive value gives a prefocused (concave) transducer in the azimuth direction; i.e. sets the focal point in the xz-plane.

Azimuth array-aperture is the length of the array in the azimuth  $(x)$  direction.

 $Azimuth \# elements$  allows you to set the number of transducer elements in the azimuth direction.

Azimuth  $\#$  points per element refers to the number of points used to represent the transducer when simulation methods Beampattern and 2D Response are used (cf. subsections 6.1  $\&$  6.2). See the description of this item in the transducer submenu for annular arrays (the above subsection). Note

April 8, 1998 23 ver 2.1

that the total number of points on the transducer is calculated as (Azimuth # elements)\*(Azimuth # points per element)\*(Elevation # points).

*Elevation array-aperture* is the length of the array in the elevation  $(y)$ direction.

*Elevation*  $\#$  *elements* allows you to set a desired number of transducer elements in the elevation direction. By setting *Elevation*  $\#$  *elements* to 1 you will get a 1D array, while setting it to 2, 4, 6 or higher gives you a 2D array with equal-size elements in both directions. Note that 3 and 5 elements are reserved for the special case of a 1.5D transducer, where the elements may be of different size.

Elevation  $\#$  points denotes the number of points used to describe the transducer, when performing the Beampattern and 2D Response simulations. See the above comments to  $Azimuth \# points per element.$ 

Note that unlike the azimuth equivalent, *Elevation*  $#$  points holds the total  $#$  points for all the elevation elements, and not on each of the elements. This has been necessary in order to include 1.5D arrays (see below), the elements of which may have different elevation apertures.

Elevation Fixed focus allows you to set the focal point in the elevation direction; i.e. the focal point in the yz-plane.

#### **Excitation Parameters**  $4.4$

The excitation submenu with its default values looks like this:

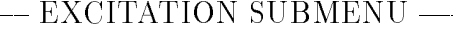

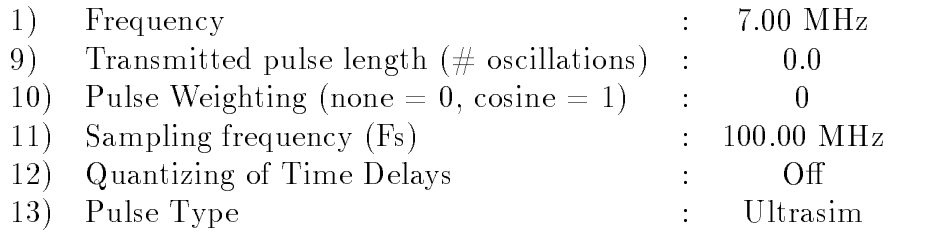

 $CHANGE = "number"$ 

 $\Rightarrow$  Decision ( $\langle$ CR $\rangle$  = exit):

Frequency is the (center) frequency of the emitted signal.

Transmitted pulse length is the number of periods of a Pulsed Wave (PW). By setting this parameter to '0' or to 'Inf', which is the Matlab symbol for infinite, a Continuous Wave  $(CW)$  will be used in the simulations. Note that

April 8, 1998 24 ver 2.1

some simulations will require a PW emission, namely the **Layers** simulation and the **Energy** simulation in the **Beampattern** submenu (cf. section 6.1).

Pulse Weighting applies only to the PW case, and the emitted pulse will have a cosine envelope if it is set to 1. The emitted pulse with a cosine envelope corresponds reasonably to the pulses emitted from a real transducer. No envelope is added to the PW signal when  $Pulse Weighting$  is set to zero.

Sampling Frequency is used for quantizing the electronic focusing time delays. It is described below.

If Quantizing of Time Delays is On the the electronic time delays (cf. subsection 4.5) are quantized with a quantizing time step of  $1/f_{sample}$ . If Quantizing of Time Delays is  $\partial f$  (Default) the electronic time delays are not quantized, and thus the sampling frequency is not used. Therefore, the sampling frequency is not displayed in the excitation submenu when Quantizing of Time Delays is Off. However, it is included in the above menu for convenience.

Pulse Type should be set to its default, Ultrasim, except when you want to use a pulse which may not be presicly defined by the above Frequency, Transmitted pulse length and Pulse Weighting parameters. Normally this exception occurs when you want to use a pulse which has been measured experimentally. Also note that setting Pulse Type to any other value than the default will work only if you plan to run an Energy simulation, which is found in the Beampattern submenu (cf. subsection 6.1). Below the somewhat tricky operation of using a User Defined pulse is described.

#### 4.4.1 Pulse Type (Advanced)

The Pulse Type option allows you to choose between the pulse defined in the above menu (i.e. The pulse is defined by the parameters set in options 1), 9) and 10)) and a User Defined pulse (usually an experimentally measured pulse). Pulse Type *Ultrasim* designates a pulse as defined in the excitation submenu, while a User Defined pulse must be defined by the user in a global vector, pvector. A User Defined pulse overrides the values of the Frequency, Transmitted pulse length and Pulse Weighing parameters, and as a consequence the *Transmitted pulse length* and *Pulse Weighing* parameters are not displayed in the **Excitation** submenu if a *User Defined* pulse is to be used. However, the Frequency still has to be set to a value approximately equal to the frequency of the user defined pulse, as this frequency will be used when calculating an appropriate sampling frequency (not to be confused with the Sampling frequency in the Excitation submenu) for sampling the observed signal (see subsection 6.1 for details). Note that the use of a User Defined pulse will require some knowledge of Matlab.

April 8, 1998 25 ver 2.1

*pvector* must be defined before selecting the **Excitation** submenu, and is to be on the following format:

- Define the vector as global; Write global pvector.
- Element  $#1$  of the vector (i.e. pvector(1)) is the time steps between each of the following elements. Thus  $prector(1) \cdot (\#elements - 2)$  will be the duration of the pulse described by pvector.
- The remaining elements of pvector are the amplitudes at time  $-pvector(1) \cdot (elementno. -2)$ . Thus pvector(2) is the amplitude at t  $= 0$ , pvector(3) is the amplitude at  $t = -$  pvector(1) and so on. The negative sign accounts for the fact that the start of the pulse is defined to be at  $t = 0$ .
- The length of pvector ( $#$  elements) may be chosen arbitrarily. Increasing  $\#$  elements will increase the resolution, but increasing  $\#$  elements beyond 1000 will have no effect as UltraSim will convert pvector to a vector holding 1000 elements in any case.
- The pulse amplitudes may also be chosen arbitrarily, since the amplitudes will be normalized at a later stage, i.e. only the amplitude relative to the maximum amplitude is considered.

When pvector is defined, choose the **Excitation** submenu, and select option 13), Pulse Type. Then choose User Defined from the menu which is displayed. When quitting the Excitation submenu, pvector will be converted to a standard UltraSim format, and stored in the variable pvec, which will be used as excitation signal when running an Energy simulation (cf. subsection 6.1. Note that if User Defined is chosen as pulse type and pvector is not defined, a warning will be displayed, and  $Pulse Type$  will be set to its default, Ultrasim.

There is also a third *Pulse Type* option: User *Defined - Individual pulses* for each element, which allows you to define the emitted pulse from each of the elements of a transducer. To use this option N vectors, pvector1, pvector2,..., pvectorN (N is  $\#$  elements on the transducer), have to be defined. The vectors must be on the same format as pvector above, and the pulse emitted from transducer element no.  $n (1 \leq n \leq N)$  must be defined by pvectorn. This option will normally be useful with transducers with a small number of elements such as annular transducers, where the inner ring is element no.1, and the outer ring has the maximum element no.  $(N)$ .

April 8, 1998 26 ver 2.1

### 4.5 Beamforming Parameters

The Beamforming submenus control the electronic focusing and the apodization (weighting) of the transducer. There are two different menus depending on the value of the **Focus Mode** flag; one for fixed focus and one for dynamic focus.

#### 4.5.1 Fixed Focus

As stated in subsection 4.1, Focus Mode flag should be set to Fixed Focus, with the exception of the case which is commented on in the next subsection (Dynamic Focus). The **Beamforming** submenu for the case of fixed focus looks like this when the **TransducerGeometry** flag is set to Rectangular and Curved Array:

> - BEAMFORMING SUBMENU – Fixed focusing - transmit mode

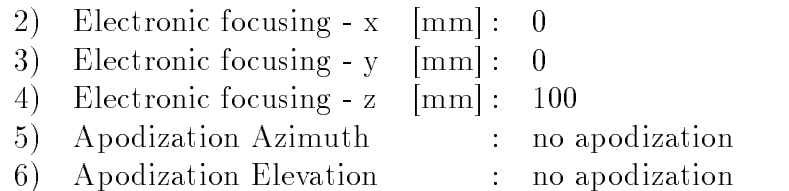

Parameters used in focusing algorithm:

14) Speed of Sound c  $[m/s] = 1540$ 

Note that when the **TransducerGeometry** flag is set to *Annular Ar*ray, focusing off-axis is impossible, and the three options Electronic focusing  $x/y/z$  will be replaced by the single option:

Electronic focusing depth  ${\rm [mm]}$  : 100 4)

*Electronic focusing depth* gives you the possibility of specifiying a depth to which the transducer will focus by setting time delays on the rings of an annular transducer. By setting this depth equal to the transducer's radius of curvature (cf. subsection  $4.3$ ) you will turn off the electronic focusing; i.e. the electronic time delays are zero on each element.

*Electroning focusing* -  $x/y/z$  allows you to specify a point rather than just a depth, to which the transducer will focus. x, y and z are the coordinates of the point. Note that when the **Coordinates** flag is set to *Spherical* the xyz-coordinates will be replaced by r, phi and theta.

April 8, 1998 27 ver 2.1

Apodization Azimuth/Elevation lets you choose between the following apodization (weighting) functions, in the azimuth and elevation directions:

- 0. No Apodization
- 1. Hamming
- 2. Hanning
- 3. Kaiser-Bessel
- 4. User-Defined

To get an idea of the nature of the above apodizing functions, select an apodizing function in the Beamforming submenu, and look at the resulting weighting by choosing **Apodization** in the **View** menu (cf. subsection 5.6).

Note that when the **TransducerGeometry** flag is set to Annular Array, the 2 options Apodization azimuth/elevation are replaced by a single option for choosing apodization. Also the Kaiser-Bessel Apodization will not work

Speed of Sound refers to the value used in the focusing algorithm, which calculates the electronic time delays for focusing to a point [8]. This value for the speed of sound should not be confused with the value set in the Medium submenu, which is the actual sound velocity in the medium (cf. subsection 4.6). Normally Speed of Sound should not be changed from its default value, 1540 m/s, which is an approximate average speed of sound in human tissue.

#### 4.5.2 Additional focusing algorithm parameters (Advanced)

You will get the following two options if your **Medium** and **Transducer-**Geometry flags are set to Layered 2D and Annular Array respectively:

- 15) Transducer diameter D : Real Transducer Diameter is used
- 16) Radius of Curvature ROC : Real Transducer ROC is used

Like *Speed of Sound*, which is commented on in the above subsection, these parameters refer to the values used in the focusing algorithm [8], and they should normally equal the actual transducer diameter and radius of curvature, which are set in the Transducer Submenu (cf. subsection 4.3).

#### 4.5.3 Dynamic Focus (Advanced)

The current version of UltraSim supports dynamic focus, only when the **Medium** and **TransducerGeometry** flags are set to *Layered* 2D and  $An$ nular Array respectively or when the em 2D response calculation is used with

April 8, 1998 28 ver 2.1

rectangular arrays. When the **Focus-mode** flag is set to *Dynamic Focus*, you will get the following Beamforming submenu:

- BEAMFORMING SUBMENU -

Dynamic focusing - 2-way mode

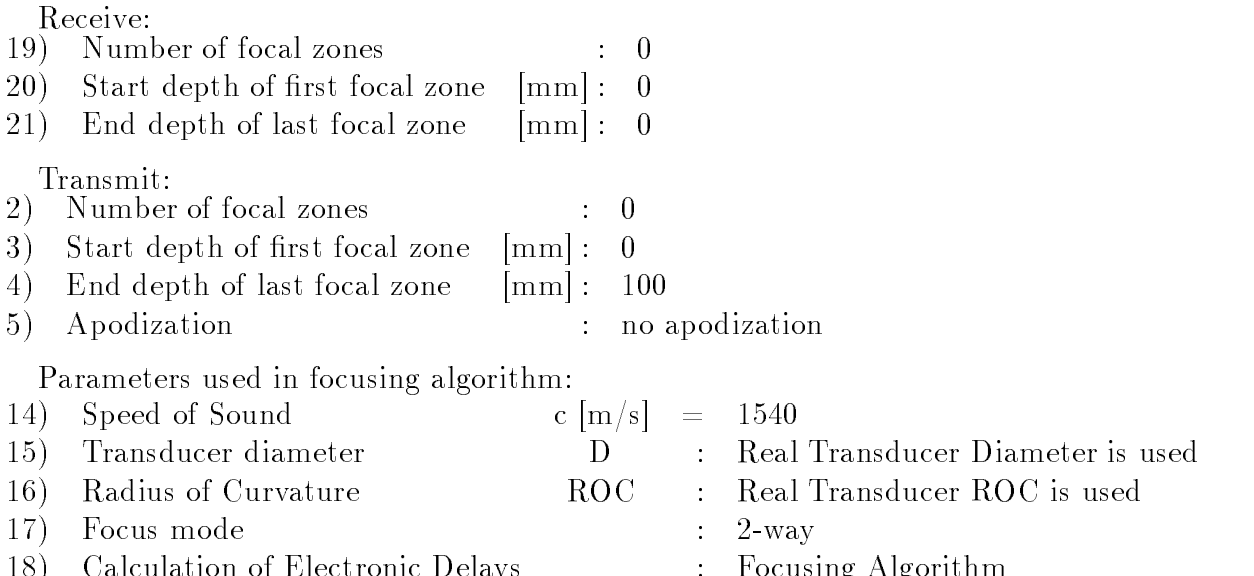

The first line in the submenu, Dynamic focusing  $\sim$  2-way mode, tells you the value of the **Focus-mode** flag and the choice made on option 17), Focus

 $18$ ) Calculation of Electronic Delays : Focusing Algorithm  $18$ 

The Focus mode options lets you choose to focus on Transmit, Receive or both  $(2-way)$ .

Dynamic focusing is not usually used on transmit due to loss of frame rate, but it may be interesting to simulate the effect of two or three zones on transmit. If you do two-ways simulations, both the transmitted and the received beam profile are plotted. The sum of the dB-versions of the two beams are presented in the same plot.

There are three ways to specify the dynamic focusing of annular array transducers. In the first one, you may set the number of electronic focal zones you want to spend. You may also specify the minimum and maximum observation depth. Ultrasim will spread the foci between these two depths. This is done in a way that minimizes the phase aberrations. In the second alternative, you may add extra delays to the delays set by the automatic algorithm. You can add one delay for each element. These extra delays are constant for all observation depths. It is thus possible to correct for phase aberrations caused by the dome. The third alternative is a manual

April 8, 1998 29 ver 2.1

specifications of the positions and the delays of each zone, which allow you to set the delays as in a scanner.

The menu's options will be adjusted according to the choice of Focus mode, as will become clear from the description below.

Following *Receive:*, there are three parameters that define the receive focusing. Obviously, these become redundant when Transmit is chosen as Focus mode, and they also are omitted when Calculation of Electronic Delays is set to Manual (see below). Likewise, the transmit parameters are not included in the submenu when Receive is chosen as Focus mode or when Calculation of Electronic Delays is set to Manual.

Number of focal zones gives the number of zones to which UltraSim sets a focal point. Note that you will get 'ideal' focusing to every observation point if you set this parameter close to infinite.

Start depth of first focal zone and End depth of last focal zone define the region over which the focal zones will be (equally) distributed. Note that if you set the start depth equal to the end depth and Number of focal zones to 1, you get the fixed focus case. This procedure will be useful (and necessary) if you want to set a fixed focus when transmitting, and use a dynamic receive

Apodization is explained in the previous subsection.

The remaining parameters refer to the focusing algorithm for calculating electronic time delays. See the previous subsection for an explanation of Speed of Sound, Transducer diameter and Radius of Curvature.

Calculation of Electronic Delays gives you the choice between the following options:

0) Focusing Algorithm

1) Focusing Algorithm with the addition of constant delays

2) User-Defined Electronic Delays

Choosing Focusing Algorithm tells UltraSim to use the focusing algorithm when calculating the electronic time delays.

Focusing Algorithm with the addition of constant delays also uses the focusing algorithm. However you may add a constant time delay to each element in addition to the delays calculated by the focusing algorithm. When choosing this option, a new option appears in the submenu:

22) Constant delays - el.1-5 [ns] - transmit: [ 0 0 0 0 0 ]

The above example is given for an annular array of  $5$  rings. The first element of the delay vector gives the delay on element  $#1$  on the transducer,

April 8, 1998 30 ver 2.1

which is the inner ring, while the last element of the delay vector gives the delay on the outer ring. When selecting the Constant delays option, you must either enter the entire vector of delays (in this example it is 5 elements, don't forget to enclose the values in brackets:  $\lceil \cdot \rceil$ ), or press  $\langle \text{CR}\rangle$  for no change.

User-Defined Electronic Delays allows you to freely set the delays for each of the elements. Note that this option makes the three parameters that usually describe the dynamic focusing (Number of focal zones, Start depth of first focal zone and End depth of last focal zone), as well as the parameters used in the focusing algorithm (Speed of Sound, Transducer diameter and Radius of Curvature) redundant, and these will be removed from the submenu. The following option will become available when the electronic time delays are set manually (If *focus mode* is set to 2-way, there will be 2 new options, one for transmit and one for receive):

 $\overline{0}$ 

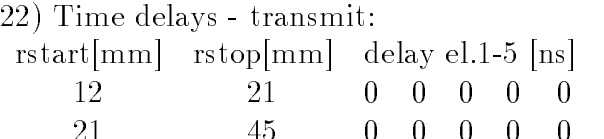

The number of rows in the above matrix for electronic time delays equals the number of focal zones desired. The number of focal zones, and thus the number of rows in the above matrix, is optional. The two leftmost columns hold the values of the start and stop depths of each focal zone, while the remaining columns show the time delays on transducer elements 1 (column 3) to 5 (column 7); In this example the annular transducer is divided into 5 rings. Note that transducer element  $#1$  refers to the inner ring of the annular transducer. The electronic time delay matrix is entered analogously to the constant delays vector (see above). You have to enter one row at a time as a vector containing the start and stop values and the delays on all transducer elements. To use the original entries of a row simply press  $\langle CR \rangle$ , and enter '0' when you have reached the desired number of rows, i.e. focal zones.

#### Medium Parameters  $4.6$

The Medium submenu defines the characteristics of the medium through which the acoustic wave propagates. The submenu for a homogeneous medium is fundamentally different from the submenu for the  $(2D \& 3D)$  layered medium, and it will be adequate to treat the two submenus separately.

April 8, 1998 31 ver 2.1

#### 4.6.1 Homogeneous Medium

When the Medium flag is set to *Homogeneous*, the Medium submenu looks

- MEDIUM SUBMENU -

Model: HOMOGENEOUS

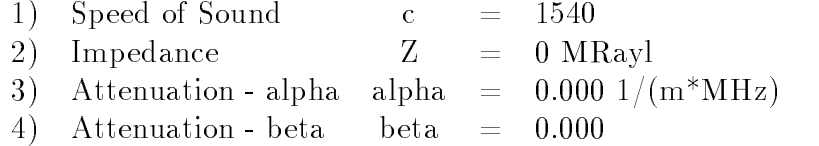

The *Speed of Sound* is the propagation velocity of the acoustic wave in the homogeneous medium. The default value of 1540 m/s corresponds to an approximate average speed of sound in human tissue.

The Impedance is not used in the current version of UltraSim.

The Attenuation parameters, alpha and beta, are only used by the functions Spectrum with depth in the View menu and the Annular Array Analysis menu, and they are used to calculate the frequency dependent attenuation according to the equation:

$$
\frac{I(r)}{I_o} = e^{\alpha f^{\beta} r}
$$

Note that alpha is given in  $dB/cm/MHz$ . See subsection 5.2 for details.

#### 4.7 Observation Parameters

The Observation submenu with its default values is as following, when the observation flag is set to  $Line$  (default):

- OBSERVATION SUBMENU

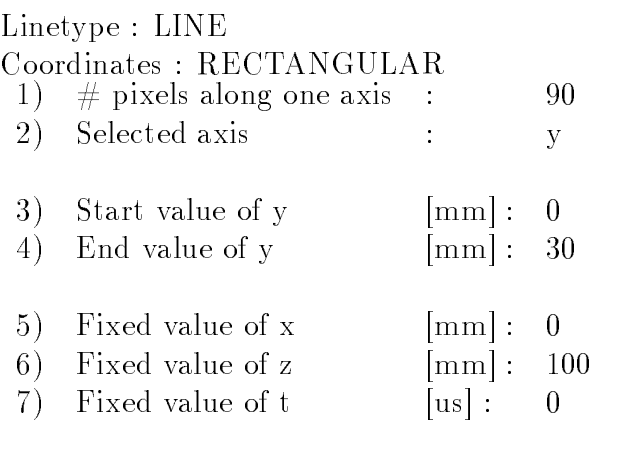

April 8, 1998 32 ver 2.1

Linetype and Coordinates, which are unsettable in this menu, show the values of the flags set in the **SetFlags** submenus. Obviously, the **Obser**vation submenu will change if these flags are altered. Changing the Coordinates flag to *Spherical* will not only have the effect of changing the coordinates from xyz to r, theta  $\&$  phi, but will also alter the shape of a line, if this is the Observation option selected; see below. Note that rectangular coordinates must be used if you have chosen the Observation option Plane.

# pixels along axis refers to the resolution of the line. Increasing # pixels will increase the resolution, which also will increase computation time of the simulation. Obviously this option becomes redundant when choosing a *Point* as Observation option. Also this option is replaced by:

 $15) \text{ } \# \text{ obs.pts } / [\text{mm}]$  : 1

when the observation option is a *Plane*. This is just another way to define the resolution.

Selected axis can be x, y or z, and it refers to the axis to which the line is parallel; the remaining coordinates will have a fixed value for every point on the line. It can easily be seen that if you are using spherical coordinates, the line will be an arc if the selected axis is theta or phi. When the observation option is a plane UltraSim will ask you to select two axes, to which the chosen plane will be parallel. You are also allowed to select  $t$  (time) as one axis, see the below subsection for details (Note that  $t$  is not used when observing along a *line* or at a *point*). Obviously, all the values will be fixed if the observation option is a point.

Start value and End value of y (or x,z) give the extremeties of the line. Thus, the line will be represented by  $(\# \text{ pixels along axis})$  points equally separated between the Start value and the End value of the Selected axis, while the other coordinates  $(x \text{ and } z \text{ in this example})$  will be fixed. The plane will be represented in a similar manner, only that the resolution is defined in an alternative way; see above.

Fixed value of xyzt (r,phi,theta if spherical coordinates are chosen) determines a fixed value for the coordinates which are not a selected axis (see above). Note that  $t$  (time) is only used when observing in a *plane*, and that when *point* is the observation option, all the values are fixed.

#### 4.7.1 How to set time when observing in a plane

Observation in the xy-plane. To set the time when observing in the xyplane you first will have to find the (average) distance from the transducer to the plane where you are observing, which normally is approximately equal to

April 8, 1998 33 ver 2.1

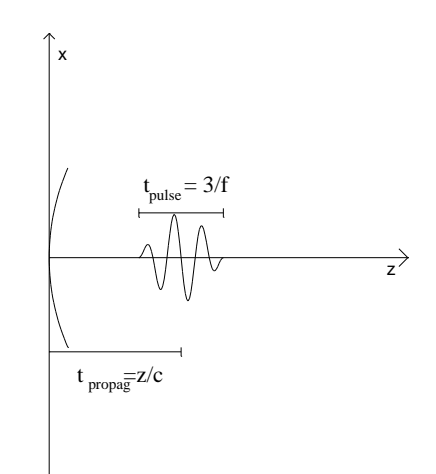

Figure 7: Calculation of propagation and pulse times

the fixed z value. Then you can calculate the time at which the pulse from the transducer arrives to the plane (propagation time:  $t_{propaq} = \text{distance}/\text{Speed}$ of Sound  $(t=z/c)$ ; Speed of sound is set in the **Medium** submenu). Note that the pulse will be emitted at time  $= 0$  -  $t_{pulse}/2$ ; i.e at time  $t = 0$ half of the pulse is already emitted. The pulse time is calculated as  $t_{pulse}$  $=$  # periods/f (cf. fig. 7, where # periods is 3.). This is illustrated in fig. 7. Thus the time chosen should be in the approximate region  $t \in$  $[(t_{propag} - t_{pulse}/2), (t_{propag} + t_{pulse}/2)]$  as there will be no signal outside this region. Within these limits you may choose a time depending on which part of the signal you want to observe.

Observation in the xz- or yz-plane. When observing in the xz- or yzplane it is convenient to choose the time so that all of the pulse or a maximum of the pulse is within the observation plane at the actual time. See the above paragraph for details on how the time should be calculated.

Observation in the xt-plane. When observing in the xt-plane it is natural to choose a time so that approximately all of the pulse passes the line defined by the x values and the fixed z and y values during the selected time interval. For most practical tasks it suffices to relate the time to the fixed z value so that Start value of t is set to  $z/c - t_{pulse}/2$  and End value of t is set to  $z/c + t_{pulse}/2$ . See also the above comments to figure 7.

April 8, 1998 34 ver 2.1

#### 4.8 Thinning and Weighting

The option for **Array thinning** contains functions for thinning and perturbing an array as well as placing elements with spacing determined by a geometric series. When asked to input numbers, this must be done in the MATLAB command window. A local symmetry flag is indicated by  $ON/OFF$ and is altered by pushing the ' $x$ ' button. When ON the thinning will remove elements symmetrically around the array origin.

The option Optimize weights, will give the optimal apodization for the current array. Optimality is dened in the Chebyshev sense, i.e. constant sidelobe level. The apodization weights are put into the global matrix variable **amp** ud (User defined apodization). User operation is performed by pushing mouse buttons or a key on the keyboard, while pointing inside the UltraSim configuration window. The first function uses the formulation of the Parks-McClellan Remez algorithm and thus can optimize equi-spaced arrays. For these arrays it will be the most efficient one to use. Input value is the angle where the sidelobe level is desired to be reached (in degrees).

A second routine uses a generalized Remez algorithm formulation and can be used to optimize weights for sparse, perturbed, and non-equally spaced array as well as equi-spaced array [10]. The current version is user interruptable in every iteration. The  $x'$ -key should be pushed when asked to strike a key. This has been useful with arrays that converge slowly, because a more dense sampling then might help. (The sampling density is determined by the 'Grid spacing variable' which has 16 as the default value. It has been observed that in some cases a less dense sampling is more efficient.)

The input format is

$$
[\phi^0_p~\phi^0_s~\phi^0_O~K]
$$

Here  $\phi_p^0$  is the cut angle for the mainlobe in degrees,  $\phi_s^0$  is the angle where one wants the equiripple sidelobe level to be reached,  $\phi_O^0$  is the upper limit for the optimization region and  $K$  is the approximation error weight value (in most cases 10). The brackets must also be entered.

#### 4.9 List

The last item in the **Configuration** menu, **List**, lists all the parameters set in the submenus treated above. You may choose to list the parameters to the screen or to a text-file.

April 8, 1998 35 ver 2.1
# $\overline{5}$

The View menu is useful for verifying that your choice of parameters in the **Configuration** menu is sensible. If you are new to UltraSim, you are adviced to verify changes to the configuration, by selecting the appropriate item in the View menu. Below, all the menu items are described briefly, as using these functions is the best way of getting acquainted with them.

#### $5.1$ Excitation - transmitted signal

This option plots the transmitted signal and its frequency spectrum. The upper graph shows the time-domain signal, the amplitudes of which are normalized. The lower graph shows the frequency spectrum plotted for frequency ranging from zero to 4 times the center frequency of the signal. Note that there will be no graphical output when a CW-signal is transmitted.

# 5.2 Spectrum with depth

This option gives the transmitted spectrum and the spectrum at certain depths in the medium using the **Medium** parameters for frequency dependent attenuation.

# $5.3$

The Observation option displays the observation point, line or plane chosen in the **Configuration** menu. Four plots are displayed; one 3D plot, and three 2D plots for the xy-, xz- and yz-planes respectively. Note that the proportions of the plots may be somewhat misleading due to Matlab's autoscaling of the axes.

# 5.4 Media

#### $5.5$ Transducer

There are two ways to view the **Transducer** : 2D-plots and Surface.

 $2D$ -plots plots the points used to represent the transducer in two different projections. There is one plot for the xy-plane, and another for the xz-plane.

The second option, Surface, makes a plot of the transducer based on the collection of points representing the transducer. The plot of the transducer can be rotated and tilted and the shading and color can be changed. This

April 8, 1998 37 ver 2.1

works well for the transducers where the points are distributed on a rectangular sampling grid (rectangular and curved arrays). The transducers where the points are distributed on a hexagonal grid (annular arrays) will not be as smooth as desired in all cases.

### 5.6 Apodization

This option makes three plots describing the apodization. The rightmost plot gives the apodization over the transducers surface, while the two plots to the left gives the apodization along the azimuth and elevation directions. If a  $1-D$  transducer is specified only the upper left-hand figure will appear.

Note that a special case occurs when the equal area, annular transducer is selected. UltraSim will automatically set an apodization on each ring to compensate for the fact that there are an unequal number of points on the rings, due to the fact that when UltraSim spreads the points on the transducer's surface more consideration are taken to get an equal spacing between the points than to get exactly the same number of points on each ring. To get an example of this phenomenon select the equal area annular transducer and turn the apodization off, before selecting View Apodization. Note that as the number of points used to represent the transducer increases, the importance of this apodization decreases.

#### 5.7 Delay

The **Delay** option has three submenus : *Phase-centers*, *Exact delays* and Quantization Error.

Phase-centers plots the phase centers of the elements in three plots when a rectangular transducer is used. The plots show the phase centers in the xy-, xz- and yz-planes. There is only one plot for the annular array case, the abscissa being the radial distance from the center of the transducer.

*Exact delays* shows the electronic time delays before they are quantized. If the quantization of time delays is turned off, *Exact delays* will give the delays that are used in the simulation. Three plots are given as for the apodization. The plot to the right shows the delays on the transducers surface, while the two plots to the left shows the delays on transducer elements in the x and y directions. Note that the plots to the left are plotted for  $y = 0$  and  $x = 0$ respectively.

Quantization Error gives three plots; one plot of the exact time delays, one plot of the time delays after they have been quantized, and one plot of the relative quantizing errors. The relative quantizing error lies within [-0.5,0.5],

April 8, 1998 38 ver 2.1

and gives the quantizing error relative to the worst quantizing error possible at the given sampling frequency.

Note that the values on the abscissa are pointers to where the transducer points are stored in the internal UltraSim variable. This may be confusing when the points are not stored elementwise. In fact the points are stored elementwise for the 1D linear array only.

# 6 SIMULATIONS

#### 6.1 Beampattern

Beampattern simulates the ultrasound wave along a line in space, or to be more correct the wave is simulated at points along a line. The method which is used for the simulations is based on Huygen's principle of representing a source by point sources and adding the contribution from all point sources in order to get the resulting field. The method for simulation in homogeneous material is described below. This method is also the foundation for the simulation method in a layered medium, which is looked into next.

#### 6.1.1 Simulation Method - Homogeneous material

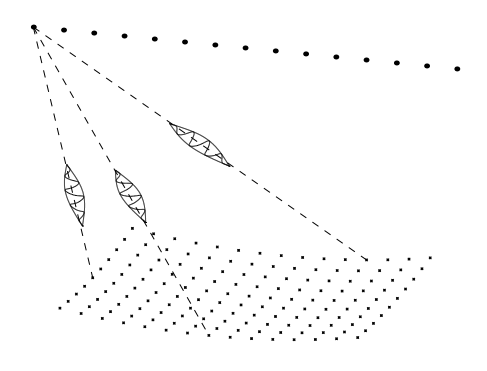

Figure 8: Illustration of the beampattern simulation method. The source is the lower surface and the beampattern is found along the upper line.

As is demonstrated in the above figure, a pulse is sent from each transducer point at time  $t_{transmit} = t_o + \Delta t_i - t_{pulse}/2$ , where  $\Delta t_i$  is a time delay for all points on element  $\#$ i on the transducer.  $t_{pulse}$  is the duration of the pulse. Thus UltraSim sets the transmit time to be the time when half the pulse is emitted. The delays will be calculated from the setting of an electronic focus in the **Beamforming** submenu of the **Configuration** menu (cf. 4.5), and by selecting View/Delays, you can see the values of the delays. Note also

April 8, 1998 41 ver 2.1

that the pulses may have different amplitudes due to an apodization, which may also be set in the Beamforming submenu.

A pulse from a transducer point arrives at an observation point at time  $t_{observation} = t_{transmit} + r/c$ ; where r is the distance between the transducer point and the observation point and c is the sound velocity. At the observation points the pulses from each transducer point are added as they arrive, in order to get the pulse form at each observation point as shown in an example in fig. 9. Note that the time delays are all  $\Delta t_i = 0$  and  $t_o = 0$ .  $r_{near}$  is the distance to the point on the transducer closest to the observation point, while  $r_{far}$  is the distance to the point on the transducer farthest away from the observation point.

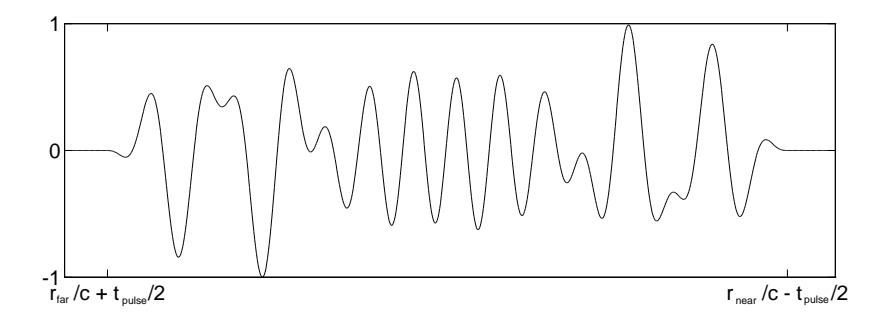

Figure 9: Example of total pulse at the observation point

The resulting pulses at all observation points may be represented in either a plot of the Energy vs. observation point coordinates or in a plot of Peak amplitude vs. observation point coordinates. These methodes are described below.

#### **ENERGY**

In fig. 10 the pulses received at all observation points are merged in order to get a 3D plot of the pulsed wave around the line of observation. Each line along the radial direction (which also can be thought of as the time axis), represent the pulse sampled at one of the observation points, while lines along the transversal direction represent a sample of the pulses at all observation points at a given time. The pulse is sampled with a sampling frequency  $f_s = 4 * f_o$ , where  $f_o$  is the center frequency of the signal.

To get a representation of the pulse energy at an observation point, all samples of the pulse at the observation point are squared and added together:

$$
Energy = \sum_{n} s_n^2
$$

April 8, 1998 **42** ver 2.1

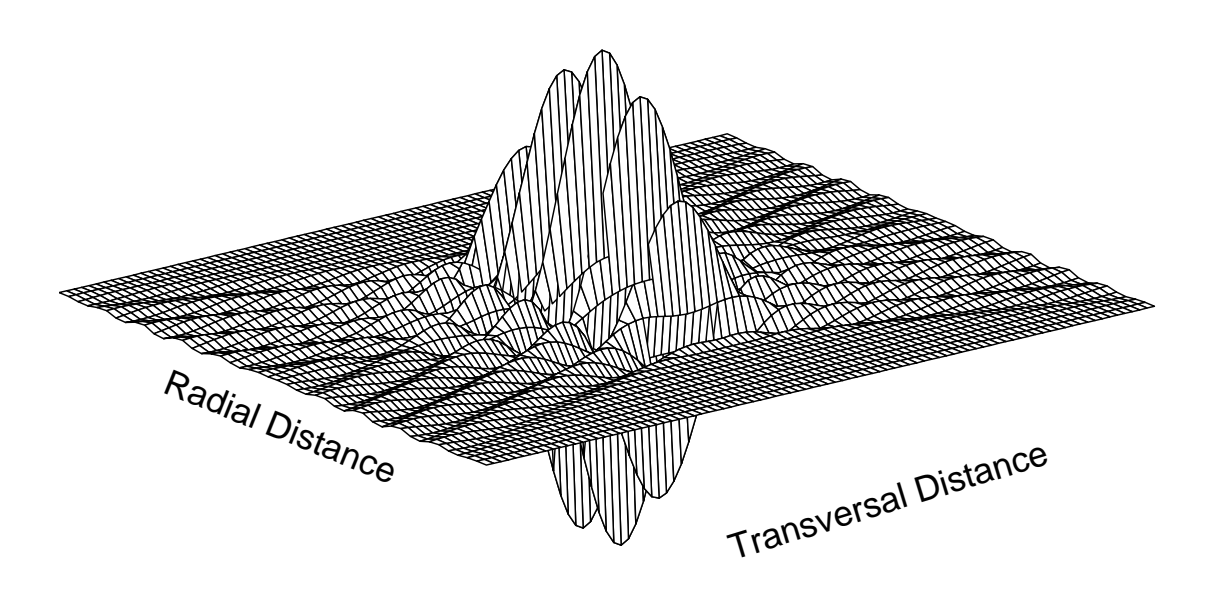

Figure 10: 3D plot of Beampattern pulse samples

where  $s_n$  is pulse sample number n at the observation point. The energy is normalized so that the energy in the focal point is 0 dB when no attenuation is present. An example of the resulting beampattern energy curve, which is displayed in the plottool window, is given in fig. 11.

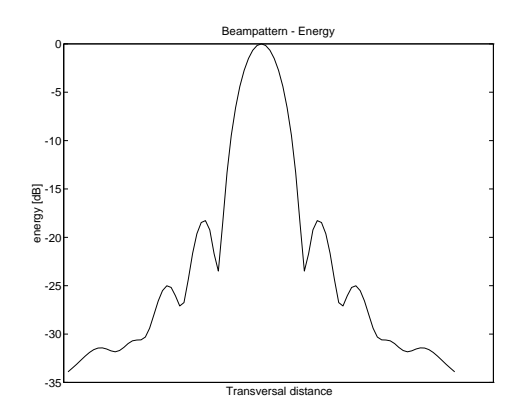

Figure 11: Example of energy diagram

#### PEAK

The second option in the Beampattern submenu, Peak, uses the envelope of the wave when plotting the results. The envelope of the pulses presented in the 3D-plot of fig. 10 is shown in fig. 12. Note that all the data necessary to obtain the plot of fig. 11 are not calculated when using the Peak

April 8, 1998 43 ver 2.1

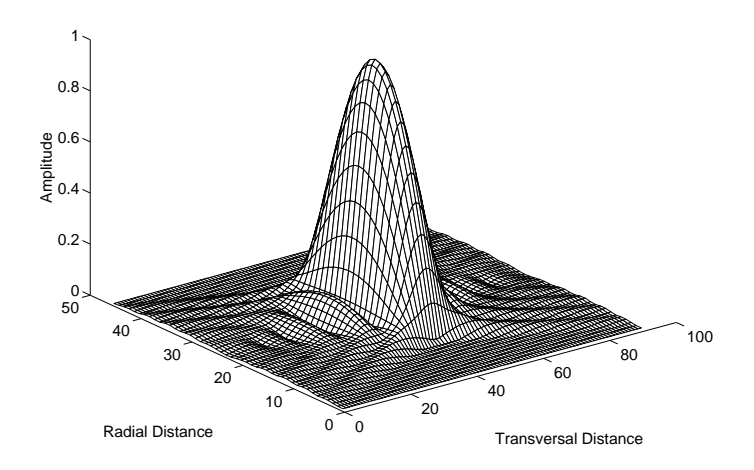

Figure 12: Envelope of the pulses presented in fig. 10

option. Instead, only the line along the transversal direction, which has the highest amplitude is calculated as shown in fig. 13. Therefore Peak is a considerable faster option than Energy. However, Energy should be used when the simulations are to be compared with experimental results, since it is the Energy which is normally measured when performing experiments. Note that when simulating continuous waves, the Peak option must be used.

The amplitudes of the peak plot are normalized so that the amplitude in the focal point is 0 dB when no attenuation is present.

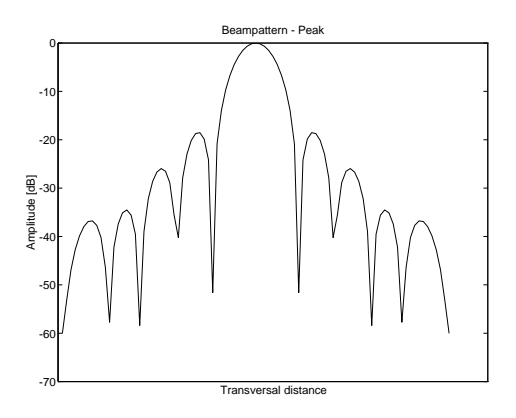

Figure 13: Example of Peak diagram. Conditions are the same as in the Energy diagram of fig. 11

April 8, 1998 44 ver 2.1

### 6.1.2 Integrate Sidelobe Energy

The third option in the Beampattern submenu, Integrate Sidelobe Energy is not yet fully tested, but should nevertheless work under the following conditions :

- An Energy simulation must be run first
- The selected axis in the Observation submenu must be phi.
- The start value of  $phi$  must be 0 degrees, and the end value should be 90 degrees.
- Integrate Sidelobe Energy must be selected immediately after performing the Energy simulation.

Under the above contitions, Integrate Sidelobe Energy will produce a plot where the total energy, which lies outside a given angle phi is plotted for all phi from 0 to 90 degrees. Thus, the value at  $phi = \alpha$  is the energy integrated from  $\alpha$  to 90<sup>o</sup> divided by the total energy.

### 6.2 2D Response

The 2D response function simulates the field in a 2D plane. The plane may be either in space or in space-time. Travelling pulses may be simulated by using the movie option in a plane or a volume. Only Cartesian coordinates can be used for the observation plane or volume. The program works according to the same principle as the beam pattern option, i.e. by using a discrete version of the Rayleigh integral and summing from points in the source to points in the observation plane.

#### 6.2.1 Observation Plane

The coordinate flag must be set to 'rectangular' and the observation flag to either 'plane' or 'plane -> movie'.

The observation plane can be set up in the  $(x,z)$ ,  $(y,z)$  or  $(x,y)$  plane for finding the spatial distribution at a fixed point in time. Alternatively the plane can be set up in the  $(x,t)$ ,  $(y,t)$  or  $(z,t)$  plane for finding the temporal distribution along a line. When the movie option is used, the observation plane is  $(x,z,t)$ ,  $(y,z,t)$  or  $(x,y,t)$ .

Number of observation points per mm determines the sampling grid in the spatial dimension and also in the temporal dimension (by scaling with the medium's velocity of sound).

For rectangular arrays the focus flag can be set to Dynamic Focus. In this case the aperture and focus will vary with depth and be updated as often as specified by the number of observation points per mm. The aperture grows with depth according to a fixed  $f/\text{stop}$  until the azimuth aperture specified for the transducer is reached.

#### $6.2.2$ Compute Response

The simulation is started by clicking on 'Compute Response'. The complex result is found in the vector array\_resp. The result may be displayed in several different ways.

#### 6.2.3 Surface

This option is used for displays of temporal evolution (movie option) and for showing the logarithmic or linear plot of energy as a function of space or space-time, (see Fig. 4). Both the rf-signal and the envelope may be shown.

April 8, 1998 ver 2.1

### 6.2.4 Contour plots

This option is used for finding the contour plot of energy. The plot may be mirrored over the first axis for symmetric fields. This will save  $50\%$  of the computations. Contour levels may be set in either the logarithmic or the linear domains. When the 'iso-contour' option is used, the energy distribution is normalized so that the maximum is 1. Therefore this option is used for finding beamwidths. The elevation beamwidth (fixed lens in rectangular arrays) may be found by simulating the  $(y, z)$ -plane, and the azimuth beamwidth by using the  $(x,z)$ -plane (see Fig. 3).

#### $6.2.5$ Color-encoded

This option is an alternative to the Contour option and shows the level in different colors instead.

#### **Volumetric Visualization** 6.3

This section explains the setting up of visualization parameters for volumetric simulations. Visualization is done by using MATLAB SLICE routines.

Observation flag is set to either Volume, for observation in  $(x,y,z)$  or  $(x,y,t)$  volume, or Volume  $\rightarrow$  Movie, for  $(x,y,z,t)$  volume. Observation parameters are set choosing CONFIGURATION  $\rightarrow$  OBSERVATION from the CONFIGURA-TION window of ULTRASIM.

When observation flag is set to VOLUME, the observation parameters are set as below:

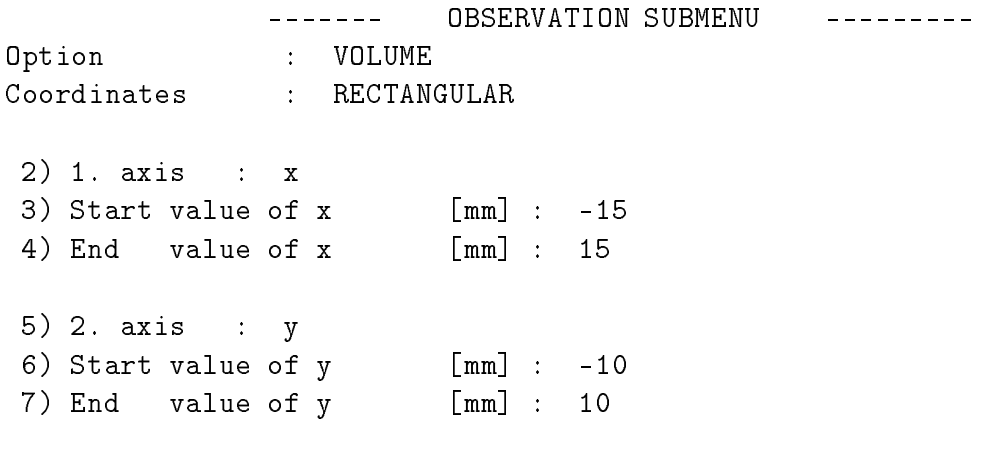

April 8, 1998 47 ver 2.1

```
12) 3. axis : z
13) Start value of z [mm] : 10
14) End value of z [mm] : 25
9) Fixed value of t [us] : 12.99
15) # obs.pts /[mm] :
                               \overline{2}CHANGE = "number"
-> Decision (<CR> = exit):
```
The first and the second axes are fixed while the third axis can be either z or t.

```
----- Choose axis -----
      1) z
      2) t
```
Select a menu number:

When observation flag is set to VOLUME  $\rightarrow$  MOVIE, the observation parameters are set as below:

```
OBSERVATION SUBMENU
             - - - - - - -- - - - - - - - -Option : VOLUME (movie)
Coordinates : RECTANGULAR
2) 1. axis : x
3) Start value of x [mm] : -15
4) End value of x [mm] :
                              15
5) 2. axis : y
6) Start value of y [mm] : -10
7) End value of y [mm] : 10
```

```
12) 3. axis : z
13) Start value of z [mm] :
                             1014) End value of z [mm] : 25
10) Start value of t [us] : 12.99
11) Stop value of t [us] : 15.25
... 8 plots will be produced for movie
15) \# obs.pts /[mm] : 2
      CHANGE = "number"
-> Decision (<CR> = exit):
```
#### **Slice Plot** 6.3.2

The volumetric simulations area is visualized using the SLICE function in MATLAB. The results are plotted in ULTRASIM - PLOT window, and the SLICE plots are called by CALCULATIONS  $\rightarrow$  2D RESPONSE  $\rightarrow$  SLICE PLOT in ULTRASIM - CONFIGURATION - CALCULATION window.

```
Set the following plot options:
-> envelope / rf [e/r] ?
-> linear /logarithmic [lin/log] ?
Observation slices for X Axis
Modify slices [y/n] : y
-> Background display ?? [y/n] :y
Range for the axis X: -15 to 15
Enter the number of slices(default 0, max 5) : 1
Axis X slice 1: Enter value -20Observation slices for Y Axis
April 8, 1998 49 ver 2.1
```

```
Modify slices [y/n] : y
-> Background display ?? [y/n] :y
Range for the axis Y: -10 to 10
Enter the number of slices(default 0, max 5) : 1
-> Range Movie on Third axis ?? [y/n] :y
Range for Axis Z : 10 to 25
Enter start value :15
Enter end value :20
plot number 1 of totally 11 plots
plot number 2 of totally 11 plots
plot number 3 of totally 11 plots
plot number 4 of totally 11 plots
plot number 5 of totally 11 plots
plot number 6 of totally 11 plots
plot number 7 of totally 11 plots
plot number 8 of totally 11 plots
plot number 9 of totally 11 plots
plot number 10 of totally 11 plots
plot number 11 of totally 11 plots
Movie Options
-> Enter number of movie loops [1..100] :
-> Enter speed in frames/sec [1..20] :
Movie is playing ...
```
-> More movie ??? [y/n] : n

## 6.4 Coarray Tools

In this menu the user can find the difference and the sum coarrays, plot the coarray together with an error coarray (if it has been calculated) and do some optional plotting like e.g. finding the beam pattern from the coarray  $([10])$ .

User operation is done by striking a key while pointing at the UltraSim plot tool window.

#### PLOTTOOL 7

All results from simulations are plotted in the Plot window which is shown in figure 14. The menubar on top of the Plot window includes features for saving results, and manipulating the graphic display. Below the most important items on the menubar are explained, while the remaining items, Print, Clear, Subplot, Colormap and Shading, are equivalent to the same items on the Configuration window menubar, and are briefly commented in subsection 1.5.

| 77 |  |  |  | <b>ULTRASIM - PLOT</b>                                      |  |  |  |
|----|--|--|--|-------------------------------------------------------------|--|--|--|
|    |  |  |  | File Axis Options Text Print Clear Subplot Colormap Shading |  |  |  |
|    |  |  |  |                                                             |  |  |  |
|    |  |  |  |                                                             |  |  |  |
|    |  |  |  |                                                             |  |  |  |
|    |  |  |  |                                                             |  |  |  |
|    |  |  |  |                                                             |  |  |  |
|    |  |  |  |                                                             |  |  |  |
|    |  |  |  |                                                             |  |  |  |
|    |  |  |  |                                                             |  |  |  |
|    |  |  |  |                                                             |  |  |  |
|    |  |  |  |                                                             |  |  |  |
|    |  |  |  |                                                             |  |  |  |
|    |  |  |  |                                                             |  |  |  |
|    |  |  |  |                                                             |  |  |  |
|    |  |  |  |                                                             |  |  |  |
|    |  |  |  |                                                             |  |  |  |
|    |  |  |  |                                                             |  |  |  |
|    |  |  |  |                                                             |  |  |  |
|    |  |  |  |                                                             |  |  |  |

Figure 14: The UltraSim - Plot window.

#### $7.1$ File

There are two items in the **File** menu:

- Save Results
- Load Results (Works for Beampattern simulation results only.)

Save Results allows you to save the results from a simulation. The results can be loaded at a later stage to reproduce the graphical output of the Plot window. This is obviously done by choosing Load Results. Note that Load Results will only produce a graphical output, and not alter the contents of the variables in which your configuration is stored. Presently Load Results will only work for results that are saved after one of the simulations found in the Beampattern submenu.

April 8, 1998 53 ver 2.1

Not only the variables needed to reproduce the graphical results are saved when **Save Results** is invoked, but also all the other variables defined by UltraSim or by yourself will be saved. This has been done in order to facilitate the documentation of saved results. As all configuration variables are saved you can verify what configuration was used to produce the results by loading the entire save file by typing : 'load  $\langle$  filename $\rangle$ ' in the text window and then watch the settings of the configuration menu. Note that this procedure is not recommended unless some precautions are taken and unless you are familiar with Matlab, as loading a result file will replace the contents of variables having the same name as the variables in the result file. Also you must save the results immediately after a simulation, before making any changes to the configuration, for the above procedure to be useful.

You can recognize a file saved by **Save results** by its  $res_matrix$  extension.

#### $7.2$ Axis

The **Axis** menu allows you to change the axis properties. The following options are available :

- Axis Off/On turns the axis on or off depending on the current state.
- X-Axis, Y-Axis and Z-Axis allows you to change any of the three axes to a linear or logarithmic scale depending on the current scale of the axis.
- Format controls the format of the axes.

normal is the default format, which implies that the limits of the axes are set to the minimum and maximum values of the data plotted.

equal readjusts the axes so that proportions are right, i.e. a circle will indeed look like a circle when plotted (which is not necessarily the case with the *normal* format).

square produces square axis, i.e. the x- and y-axes have the same (physical) length.

Note that setting the format to *normal* will turn of both the *equal* and the *square* format, while the last two formats do not interfer with each other, i.e. setting the format to square does not set or unset the equal format.

• Zoom allows you to zoom in to or out of the current plot. The  $Zoom\ In$ command lets you choose the part you want to blow up, by designating the lower left and upper right corner. Zoom Out restores the original

April 8, 1998 54 ver 2.1

plot, using Matlab's auto scaling of the axis, which implies that the axes extremities are set according to the maximum and minimum values of the data to be plotted.

# 7.3 Options

The **Options** menu allows you to toggle the state of the flags 'Hold' and 'Grid' :

- Hold  $On/Off$  turns hold on or off depending on the present state. When hold is on the next plot which is plotted in the window will be added to the current plot(s). If hold is off the next plot will replace the current one.
- Grid On/Off turns the overlay grid on or off depending on the present state.

The Text menu contains several items which control the properties of the text written in the graphic window. The options available should be selfexplanatory, but some comments on how to use them follow here.

Before using any of the Font, Style, Size, Alter Text and Delete options, a text ob ject must be chosen. This is done by placing the arrow at the text ob ject with the mouse, and clicking the left mouse button. A box should now appear around the text object to indicate that it is selected.

Note that in some cases changing the Font, Style or Size property of a text object may not become visible on the screen, but the selected property should nevertheless be used when printing a hardcopy. Also note that the font Symbol gives greek letters.

The Move and Rotate options may be toggled on or off. A black square to the left of the corresponding item in the Text menu indicates that the option is on. Note that activating any of the two options will automatically turn the other one off. When one of these options are on you may move or rotate any text object by selecting it with the mouse and holding the left mouse button down until you have moved or rotated the object to the position you choose.

# 8 REFERENCES

# References

- [1] P. R. Stepanishen, Transient radiation from pistons in an innite planar baffle," J. Acoust. Soc. Am. 49(5), pp. 1629-1638, February 1971.
- [2] A. Penttinen and M. Luukkala, "The impulse response and pressure nearfield of a curved ultrasonics radiator," J. Phys. D., Vol. 9, pp 1547-1557, 1976.
- [3] M. A. Fink and J.-F. Carduso, "Diffraction effects in pulse-echo measurement," IEEE Trans. Sonics Ultrason., vol SU-31, pp. 313-329, July 1984.
- [4] J. A. Jensen and N. B. Svendsen, "Calculation of pressure fields from arbitrarily shaped, apodized, and excited ultrasound transducers," IEEE Trans. Ultrason., Ferroelec., Freq. Contr., vol 39, no. 2, pp 262-267, March 1992.
- [5] D. H. Johnson and D. E. Dudgeon, Array Signal Processing Concepts and Techniques, Prentice-Hall, 1993.
- [6] B. A. J. Angelsen, Waves, Signals and Signal Processing in Medical Ultrasonics vol I and II, Department of Physiology and Biomedical Engineering, Norwegian University of Science and Technology, Trondheim, 1996.
- [7] S. Holm and K. Kristoffersen, "Analysis of worst-case phase quantization sidelobes in focused beamforming," IEEE Trans. Ultrason., Ferroelec.. Freq. Contr., vol 39, no. 5, pp 593-599, September 1992.
- [8] L. Ødegaard, S. Holm, and H. Torp, Phase aberration correction applied to annular array transducers when focusing through a stratified medium," in Proc. IEEE Ultrasonics Symp., Nov. 1993, Baltimore, MD.
- [9] L. Ødegaard, S. Holm, F. Teigen and T. Kleveland, "Acoustic field simulation for arbitrarily shaped transducers in a stratified medium," in Proc. IEEE Ultrasonics Symp., Nov. 1994, Cannes, France.
- [10] J. O. Erstad and S. Holm, "An approach to the design of sparse array systems," in Proc. IEEE Ultrasonics Symp., Cannes, France, Nov. 1994.

April 8, 1998 57 ver 2.1

- [11] S. Holm, "Simulation of Acoustic Fields from Medical Ultrasound Transducers of Arbitrary Shape," Proc. Nordic Symp. in Physical Acoustics, Ustaoset, Norway, Jan. 1995.
- [12] S. Holm and B. Elgetun, "Optimization of the beampattern of 2D sparse arrays by weighting, " in Proc. IEEE Ultrasonics Symp., Seattle, Washington, Nov. 1995.
- [13] L. Ødegaard, "Phase aberration correction in medical ultrasound imaging," Dr. Ing. dissertation, Norwegian Institute of Technology, 1996.
- [14] K. Epasinghe and S. Holm, "Simulation of 3D acoustic fields on a concurrent computer," Proc. Nordic Symp. in Physical Acoustics, Ustaoset, Norway, Feb. 1996.

# $\mathbf{A}$

The program requires Matlab version 4.2 or later and the Signal Processing Toolbox. It also runs under Matlab version 5. It will run under UNIX, Windows and Macintosh.

#### $A.1$ System Installation of ULTRASIM

It is recommended to install ULTRASIM as a toolbox under the main matlab directory, from now on called MATLABHOME.

ULTRASIM-files must be installed in directories as specified. These directories are:

- MATLABHOME/toolbox/ultrasim Files for setup and startup (directory specified by ULTRASIMHOME variable)
- MATLABHOME/toolbox/ultrasim/bp Files for Calculations, Beam-Pattern menu
- MATLABHOME/toolbox/ultrasim/coarray Files for Calculations, Coarray tools menu
- MATLABHOME/toolbox/ultrasim/config Files for control of configuration window and menu
- MATLABHOME/toolbox/ultrasim/doc Files containing documentation and file header
- MATLABHOME/toolbox/ultrasim/list Files for generating output of parameters
- MATLABHOME/toolbox/ultrasim/pe Files for Calculations, 2D Response menu
- MATLABHOME/toolbox/ultrasim/plot Files for control of plottool window
- MATLABHOME/toolbox/ultrasim/toolbox General tools for menus, date etc
- MATLABHOME/toolbox/ultrasim/txt Files with text string information for use in menus
- MATLABHOME/toolbox/ultrasim/user-Files that the user should copy to his own matlab directory

April 8, 1998 59 ver 2.1

- MATLABHOME/toolbox/ultrasim/view Files for View menu
- MATLABHOME/toolbox/ultrasim/annulus Files for Calculations, Analys menu
- MATLABHOME/toolbox/ultrasim/aberra3d Files for Calculations, Beam Pattern menu when a layered medium is specified
- MATLABHOME/toolbox/ultrasim/aberrati Files for Calculations, Layers menu
- MATLABHOME/toolbox/ultrasim/optimize Files for optimization of thinned arrays
- MATLABHOME/toolbox/ultrasim/anneal Files for optimization of thinning using simulated annealing
- MATLABHOME/toolbox/ultrasim/1point5 Files for setup of 1.5 D arrays
- MATLABHOME/toolbox/ultrasim/cnf\_elec Setup files for Ultrasim examples
- MATLABHOME/toolbox/ultrasim/cnf\_mech Setup files files for site-specific examples

These directories will automatically be generated if "unzip ultrasim.zip" is run in the directory MATLABHOME/toolbox.

The names of these directories are specified in **usiminit.m**, which is the only installation-dependent file. There are three lines that need to be edited

- 1. Set ULTRASIMHOME to the directory where you have placed the ultrasim-directories. This directory should be under the toolbox directory of the matlab installation directory, **MATLABHOME**/toolbox/. Examples can be found in the file.
- 2. The local command for text printing should be set in the printercmd variable. This affects the *Configuration*, List command. Example: printercmd=' !print';
- 3. On a UNIX system, the local command for on-line display of the documentation (by the Help, User documentation command) should be set in the variable *doc* command. Examples:

April 8, 1998 60 ver 2.1

doc  $command = ' !xdvi';$ doc\_command ='!ghostview'; doc\_command ='!acroread';

# A.2 User Installation (UNIX)

The steps a user must undertake to start using Ultrasim are:

1. Each user must have a path to ULTRASIMHOME. If it is not set globally it can be set in startup.m in the user's matlab directory. An example:

```
p = path;path(p,'/local/matlab/toolbox/ultrasim');
```
- 2. Each user must have a file **userusim.m** in his matlab directory (typically: ... user  $name/matlab/userusim.m)$ . This file can be copied from the /user directory.
- 3. In the userusim.m file the path for result files and configuration files are set by the variable USER\_ULTRASIMHOME which typically should be:

USER\_ULTRASIMHOME='... user\_name/matlab/ultrasim';

4. The directory specified by USER ULTRASIMHOME and two subdirectories /cnf and /results must be created. The /cnf directory is used as a default location for configuration setup files, and the /results directory is used for storage of results during movie simulations. The /results directory is also used for storage of default parameters for some of the programs.

# A.3 PC Installation

The path to MATLABHOME\toolbox\ultrasim can be set either in matlabrc.m or in startup.m. The file userusim.m must be copied from MATLABHOME\toolbox\ultrasim\user to MATLABHOME\toolbox\ultrasim. Apart from this there are no differences from a UNIX installation. The path separator  $\frac{1}{2}$  is automatically changed to  $\frac{1}{2}$  in all filenames.

# A.4 Setup for Developing your own Functions

If the user wants to develop new functions or refine existing ones, a parallel directory to the installation directory (under ULTRASIMHOME) should be

April 8, 1998 61 ver 2.1

created under USER\_ULTRASIMHOME. The path must be set in userusim.m so that this directory comes before the installation's directory, see commented examples in the file. In this way it is possible to have your own versions in the development phase.

#### **PROGRAMMING** B

## B.1 Advice for ULTRASIM programming

- 1. All variables are represented in meter, seconds, Hz, etc., although they may be displayed in mm, ms, microsec, etc.
- 2. Upwards compatibility.
- 3. Write m-files as functions, in order to limit memory-requirements and due to easiers loading/ saving of configurations and shorter function calls.
- 4. Limit the number of variables in the workspace. That is use a variable "excitation" instead of the variables "f, r, foc theta" etc. The reason is to limit memory-requirements.
- 5. Use one vector of parameters to describe each of:
	- (a) The physical/ geometric characteristics of the TRANSDUCER.
	- (b) The EXCITATION of the transducer (characterization of the transmitted signal). The beamforming-parameters (apodization, electronic steering/ focusing) is also included in the EXCITATION-
	- (c) The observation (OBSERVASJON) points, i.e. where to calculate radiation intensity.
	- (d) The characteristics of the medium (MEDIA), e.g. speed of sound.
- 6. No use of global variables.
- 7. Parameters in the menus should not depend upon each other. Under no circumstances should an excitation-parameter depend on for instance a transducer-parameter. Exception from this rule exist in the 1.5D curved elliptic array menu for the parameters a, ai, am, ao and Q. All such exceptions must be stated explicitly in this manual. The reason for this is to limit the complexity of the menus.
- 8. The letters "i" and "j" are dedicated to  $\sqrt{-1}$ .
- 9. Max. 8 letters in filenames for compatibility with PC.
- 10. Every configuration which is not supported should be documented, e.g. by an error message and a proper return from the routine.

April 8, 1998 63 ver 2.1

11. The file h.txt should always be included in the heading of new ULTRA- $SIM$  m-files.

# B.2 Responsibilities for files.

Administration of changes in files (especially the file usimcnf.m) should be carefully planned.

Sverre Holm is responsible for usimcnf.m and all changes to this file. Other users may change this file too, BUT they should send an email which explicitly states what changes are done to: sverre@ifi.uio.no, who is responsible for mailing a copy of latest updates of usimcnf.m to all users of UL-

List of ULTRASIM contacts:

- $\bullet$  Department of Informatics, University of Oslo: sverre@ifi.uio.no
- Department of Biomedical Eng., University of Trondheim: larso@ibt.unit.no
- Vingmed Sound, Horten: tkl@vingmed.no

Responsibility for the different modules are as follows:

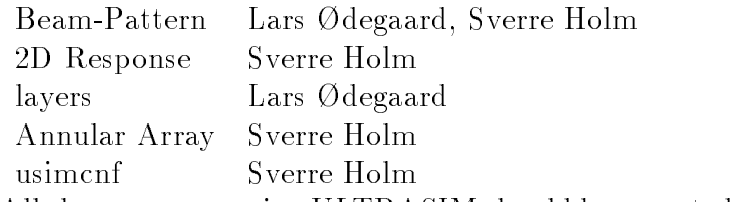

All changes concerning ULTRASIM should be reported to sverre@ifi.uio.no in order for this document to be updated.

# $\mathbf C$

This appendix describes the main parameters used for storing setups. It is intended primarily for those who would like to modify or develop their own functions for Ultrasim.

The setup of a simulation is stored in the following vectors:

- $flagq$  flags for setting top-level simulation parameters
- option information about current observation space
- *transducer* parameters describing the transducer
- excitation parameters describing the excitation and the beamforming
- $\bullet$  medium parameters describing the acoustic medium
- *observasjon* parameters describing the observation space

Other variables are derived from the setup parameters and always kept in the workspace. The main ones are:

- elem\_pts variable containing coordinates and azimuth and elevation element numbers for each point on the transducer surface
- centers variable containing coordinates and azimuth and elevation element numbers for each element of the transducer
- $x, y, z, t$  variables containing coordinates and time for each point in the observation space

Finally the variable comment should be mentioned. It contains a free format sentence describing the contents of the setup that was just read from file.

## C.2 Flagg & option

- flagg=[1 1 1 1 1 0];
- option= $[x x x]$ ;

April 8, 1998 65 ver 2.1

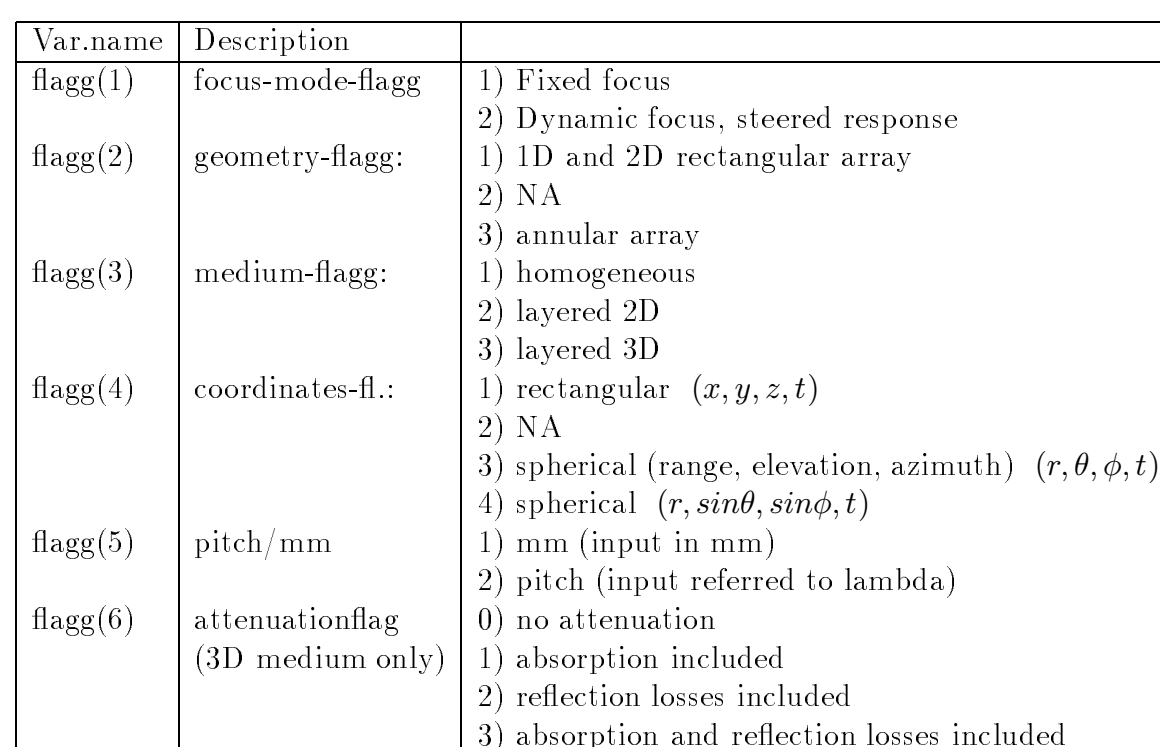

#### C.2.1 Flagg

**NOTE** that  $\frac{1}{\text{Higgs}(4)}$  and  $\frac{1}{\text{Hagg}(5)}$  only tell how to input parameters while  $\text{flagg}(1)$ ,  $\text{flagg}(2)$  and  $\text{flagg}(3)$  gives information on how to interpret parameter vectors.

The definition of the beampattern is that the source is moved and the delays are fixed, while the steered response is obtained by changing the electronic steering and focus and keep the source at a fixed position. See definitions in [5].

## C.2.2 Option

option is a vector that contains information about what type the current observation space is. The first letter (option(1)) is the dimension of the observation space and may be p, 1, 2, 3, m, or f for a point, a 1-dimensional line, a 2-dimensional plane, a 3-dimensional volume, 3-dimensional variation  $(2-d$  plane  $+$  time), or 4-dimensional variation  $(3-d$  volume  $+$  time). The second and third letters give the axes with variation. Examples are given in the table.

Syntax: option=[3 letters]

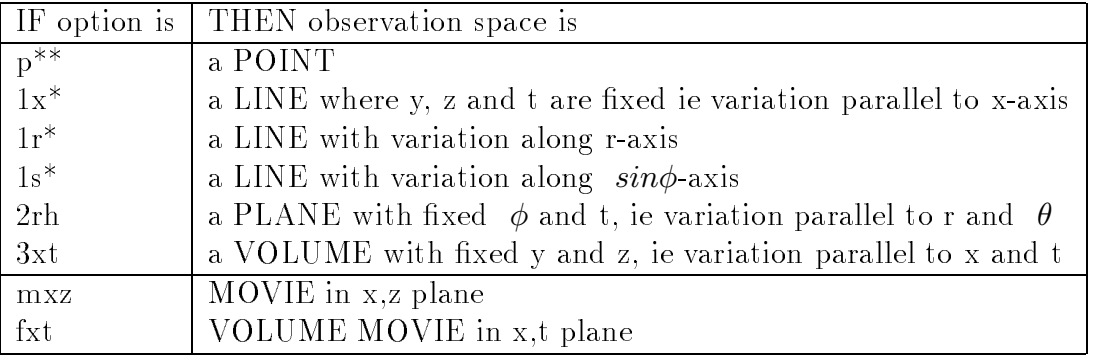

\* means that this value may be anything.

Anyone of the rectangular coordinates  $(x,y,z,t)$  may be substituted with anyone of the other rectangular coordinates and likewise with the other coordinate systems.

The convention for labelling of the axes is given below:

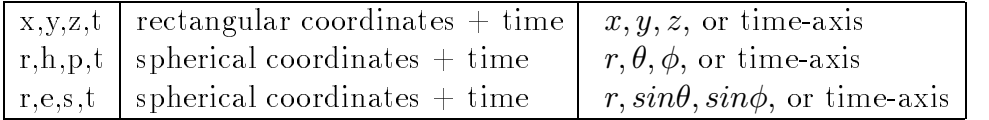

## C.3 Transducer

### C.3.1 Transducer flag

The interpretation of the transducer vector depends on the setting of the transducer flag (geometry flag) =  $flagg(2)$ :

- 1. Rectangular and curved array
- 2. Not Applicable
- 3. Annular Array

### C.3.2 Rectangular and Curved Arrays

These parameters are set in tlusim.m. Note that in this and subsequent tables the variable names are shortened  $(t(1))$  is equivalent to transducer(1).)

April 8, 1998 67 ver 2.1

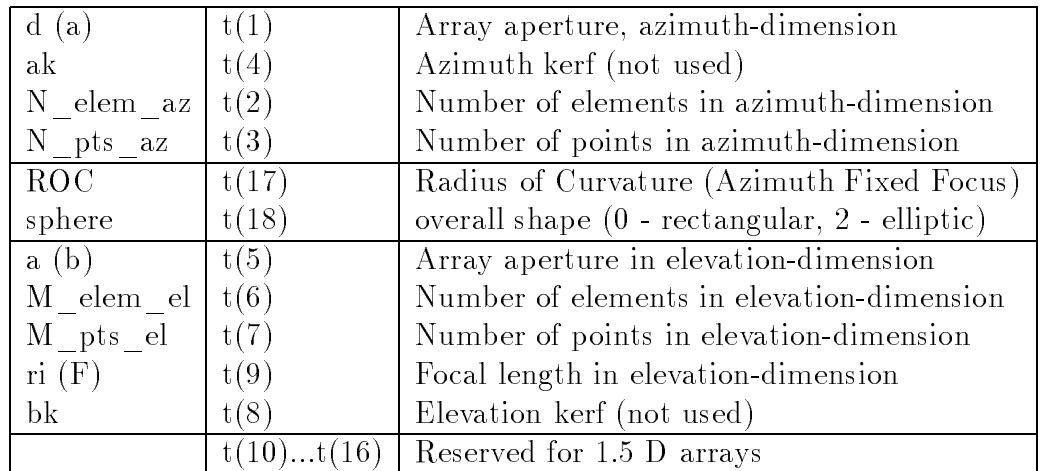

The number of elevation elements,  $t(6)$ , is used to specify a 2D array with equal elements in the elevation dimension when  $t(6) > 1$ . For the special case of  $t(6) = 3$  or  $t(6) = 5$  a 1.5 D array is meant. Refer to Advanced User's Manual for documentation.

 $elem$  pts is a derived variable that contains information about each point on the transducer surface. It is the main input for all field simulation routines.

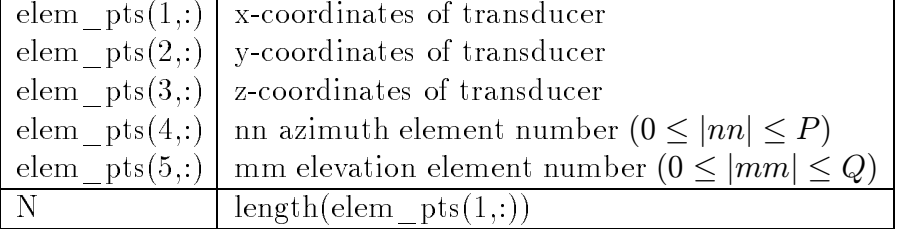

Special interpretations of elem pts $(4,:)$  and elem pts $(5,:)$ :

- Element number is 0. Element is not included in calculations. This feature is used for permantently eliminating points and is used when a footprint other than rectangular is specified.
- Element number is negative. Element is not included in calculations. This feature is used for thinned arrays and makes it easy to toggle the

centers is also a derived variable with the same syntax as  $elem$  pts except that it stores information about each element. It is used as an input to the focusing and thinning calcualations. Note that the length of centers is always less or equal to the length of elem\_pts.

#### $C.3.3$ Annular Array

These parameters are set in t3usim.m

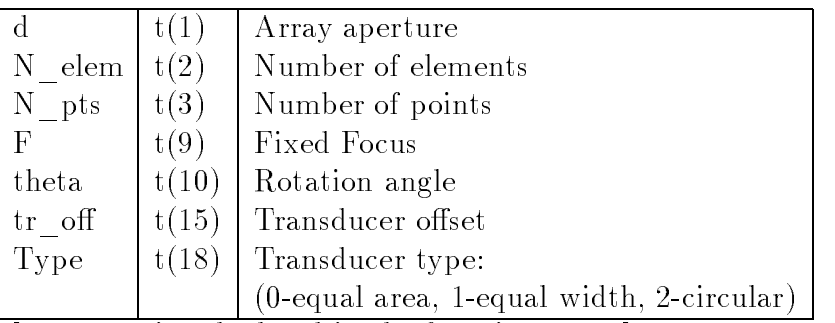

elem\_pts is calculated in the function annular:

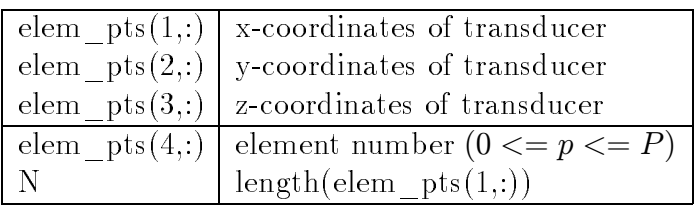

#### $C.4$ Excitation

The variable names in the tables are shortened so that  $e(1)$  means excita- $\text{tion}(1)$ .

C.4.1 Excitation - transmitted signal

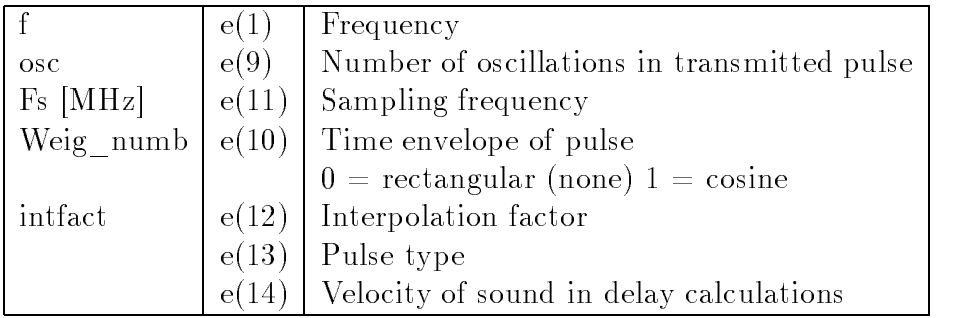

if  $\overline{\text{osc}}$  inf then the excitation is continuous wave  $(CW)$ .

The following parameters are only used for annular arrays in the layers module:

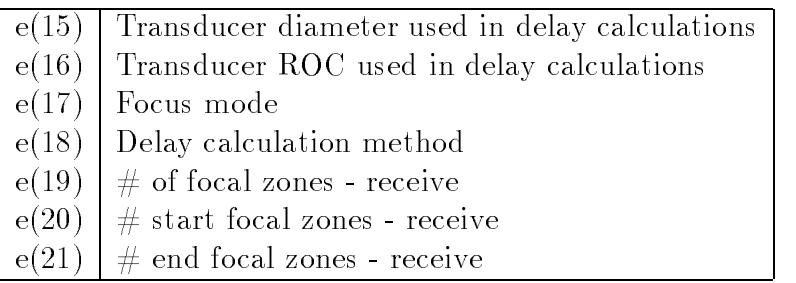

April 8, 1998 69 ver 2.1

### C.4.2 Excitation - beamforming

The interpretation of the *excitation* variable depends on the focus-mode-flag which is  $flagg(1)$ :

- 1. Fixed focus.
- 2. Dynamic focus, steered response.

### Apodization & phase noise This interpretation is independent of any flag:

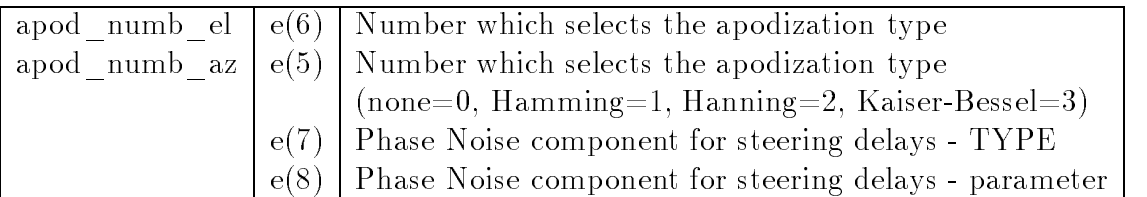

**Fixed focus,** ie flagg $(1) == 1$ :

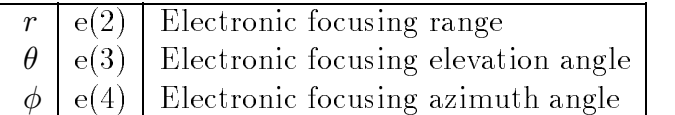

Note that  $r$  may be infinite for focusing in the far field.

**Dynamic focus,** ie flagg $(1) == 2$ :

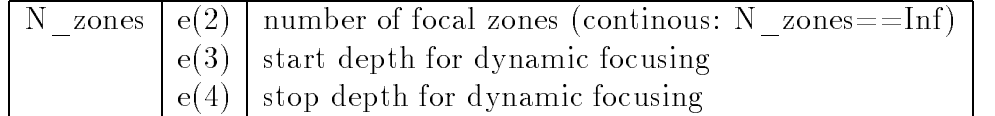

The interpretation of the medium variable depends on the MEDIUM FLAG  $(\text{flagg}(3))$ :

- 1. homogeneous
- 2. layered 2D
- 3. layered 3D

In all tables in this section the variable names are shortened so that  $m(1,2)$ is equivalent to media $(1,2)$ .

April 8, 1998 70 ver 2.1

#### C.5.1 HOMOGENEOUS

SYNTAX: media=[- c - - - - - -;- - - - - - -];

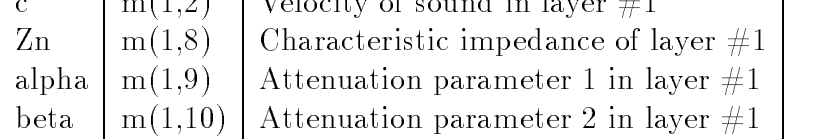

The attenuation parameters are defined by  $I = I_0e^{-\alpha f^{\beta}r}$  where  $[r] = m$ ,  $[f]=\text{MHz}, [\beta]=\text{dimensionless}, [\alpha]=m^{-1}\cdot MHz^{-\beta}, e.g. \alpha=6.9 \text{ and } \beta=1.0$ gives  $0.3 \text{ dB/cm/MHz}$  derating.

#### C.5.2 LAYERED

Please refer to Advanced User's Manual for documentation.

## C.6 Observation points/ sources

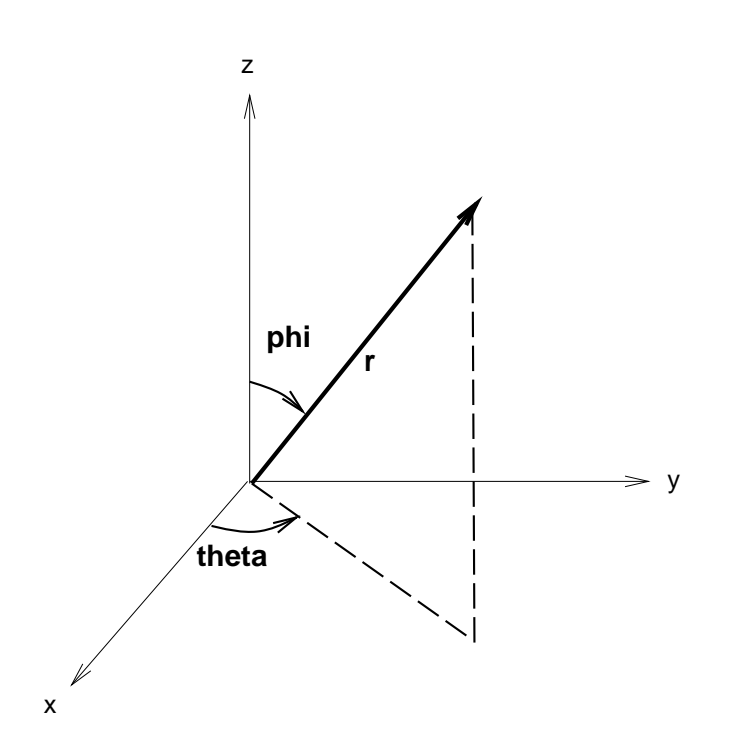

phi =  $azimuth$  =  $p$ theta = elevation =  $h$ 

Rectangular: (x,y,z) Spherical: (r, theta, phi)

Figure 15: Definitions used for spherical coordinates, azimuth and elevation.

The coordinate system is determined by  $flagg(4)$ :

```
1. rectangular - (x,y,z,t)
```
2. spherical -  $(r, \theta, \phi, t)$ 

3. spherical -  $(r, sin\theta, sin\phi, t)$ 

Syntax:

 $OBSERVASJON = [start x, start y, start z, start z, start t, end x, end y, end z, end t,$ resolution,thirdpoint\_x,thirdpoint\_y,thirdpoint\_z,thirdpoint\_t,coordinatesystem]

Variables defined in o?usim m are:

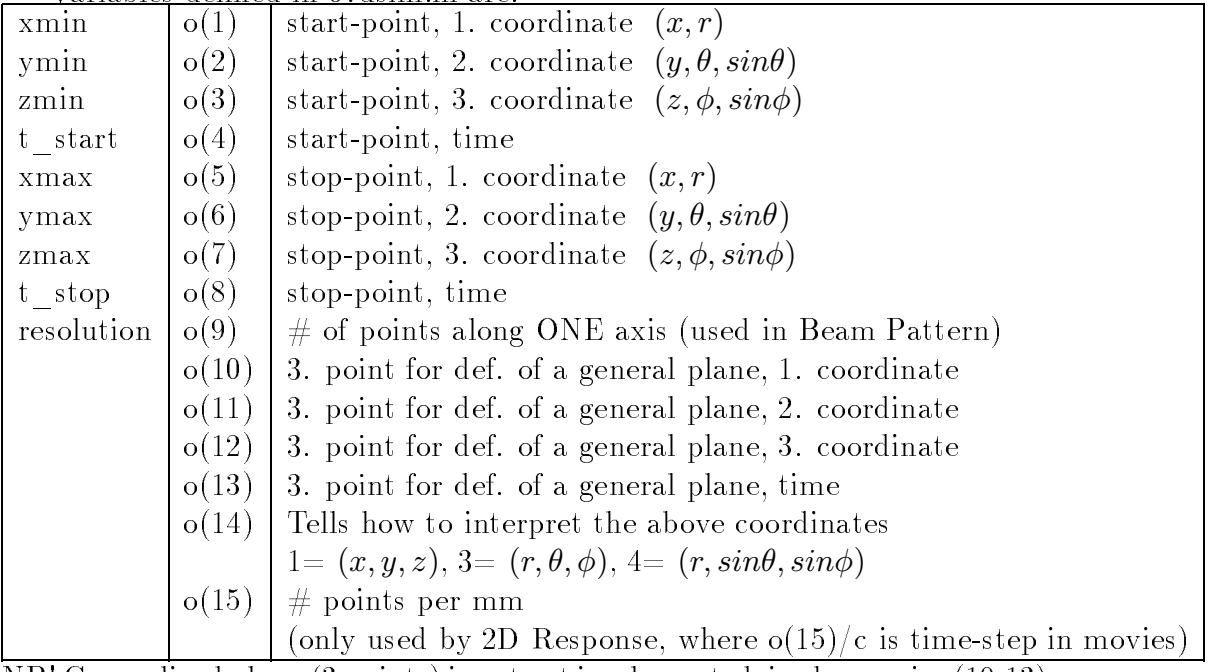

NB! Generalized plane (3.points) is not yet implemented, ie observasjon(10:13).

x, y, z, t are derived variables that contain the coordinates of the observation points/ field points.

#### **SYNTAX** of  $x,y,z,t$ : As a rule  $x,y,z$ , and t are to be interpreted as:

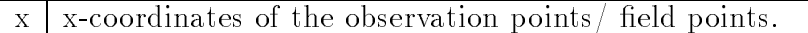

- $y \mid y$ -coordinates of the observation points/ field points.
- $z \mid z$ -coordinates of the observation points/ field points.
- t time-coordinates of the observation points/ field points.

An important exception from this rule is when  $r=Inf$ , then:

- $x \mid \theta$  coordinates of the observation points/ field points.
- y  $\phi$  –coordinates of the observation points/ field points.
- $z \mid \text{Inf}$
- time-coordinates of the observation points/ field points.  $\ddot{\mathbf{t}}$

April 8, 1998 72 ver 2.1
## $-$  ULTRASIM USER'S MANUAL  $-$

## C.7 Dependent parameters

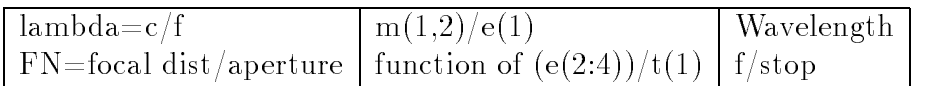

## C.8 Administration parameters

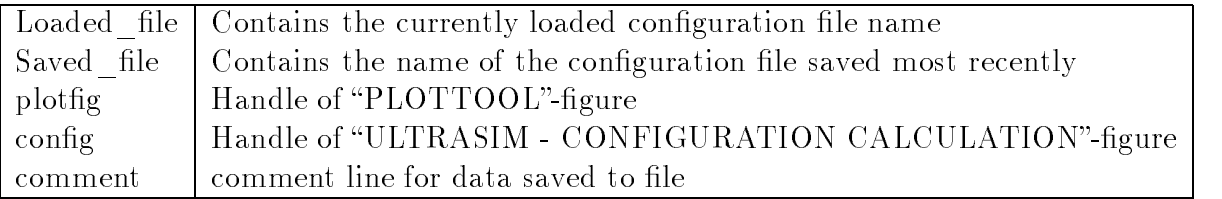

## C.9 Temporary variables convention

If you can't make up your own names for temporary variables you can use these:

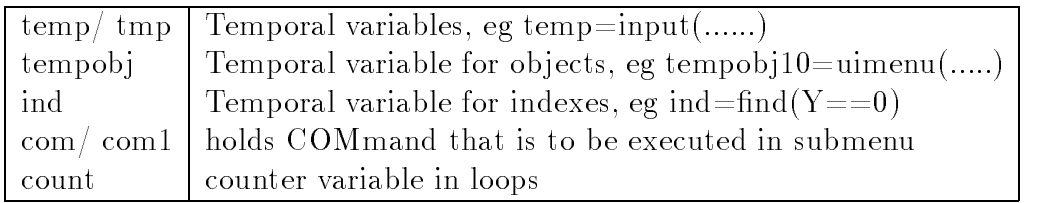